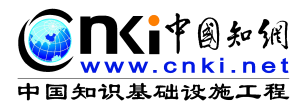

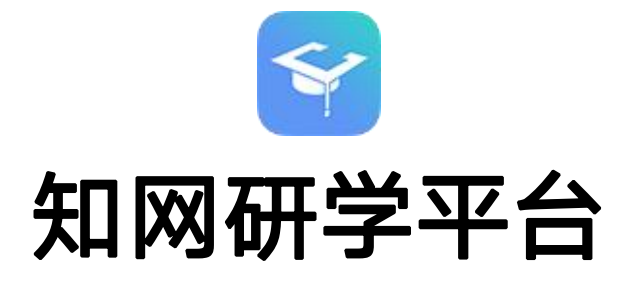

# 使用手册

(简称"研学平台")

同方知网(北京)技术有限公司

研学平台事业本部

2022 年

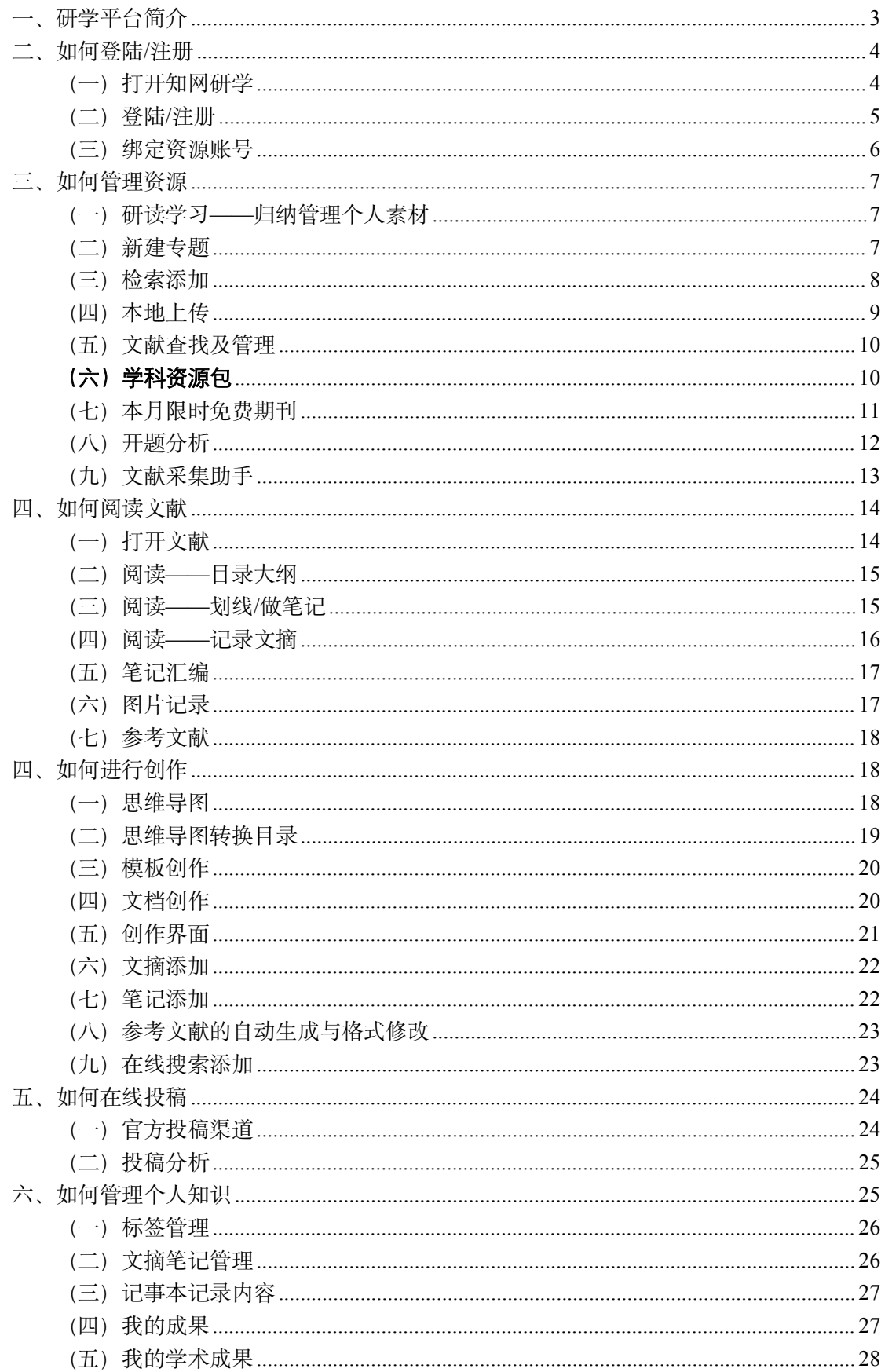

## 目录

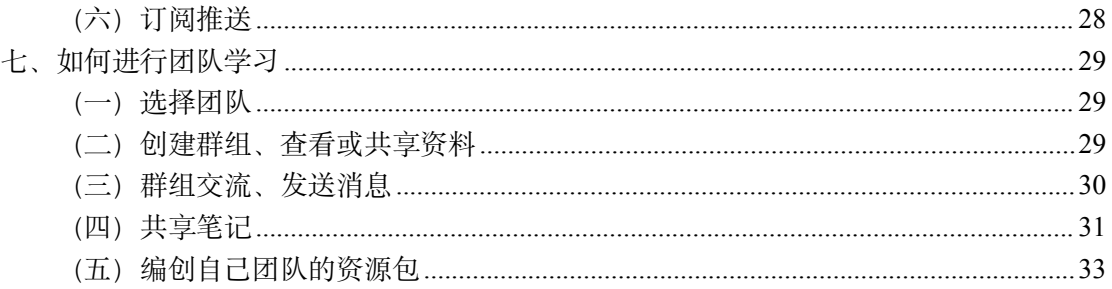

## 一、研学平台简介

知网研学平台 (ESCP) 以搭建个人探究式学习环境为核心, 以提高用户自主学习和创 新能力为目标, 集"汇、读、写"为一体的个人终身式学习平台。利用 XML 碎片化、知识 重组、知识网络构建等技术,提供汇聚资源、理解知识、创作表达、选刊投稿、知识管理、 协作交流等多样化学习功能,改变传统静态的阅读方式,开启动态、交互、图谱化的阅读模 式,服务个人知识学习与管理,从而构建个人知识结构,实现知识创新。

该平台为您提供 WEB 版、PC 端、移动端 (APP、PAD、小程序), 随时随地云同步, 满足您在不同场景下的学习需求。平台地址: x.cnki.net

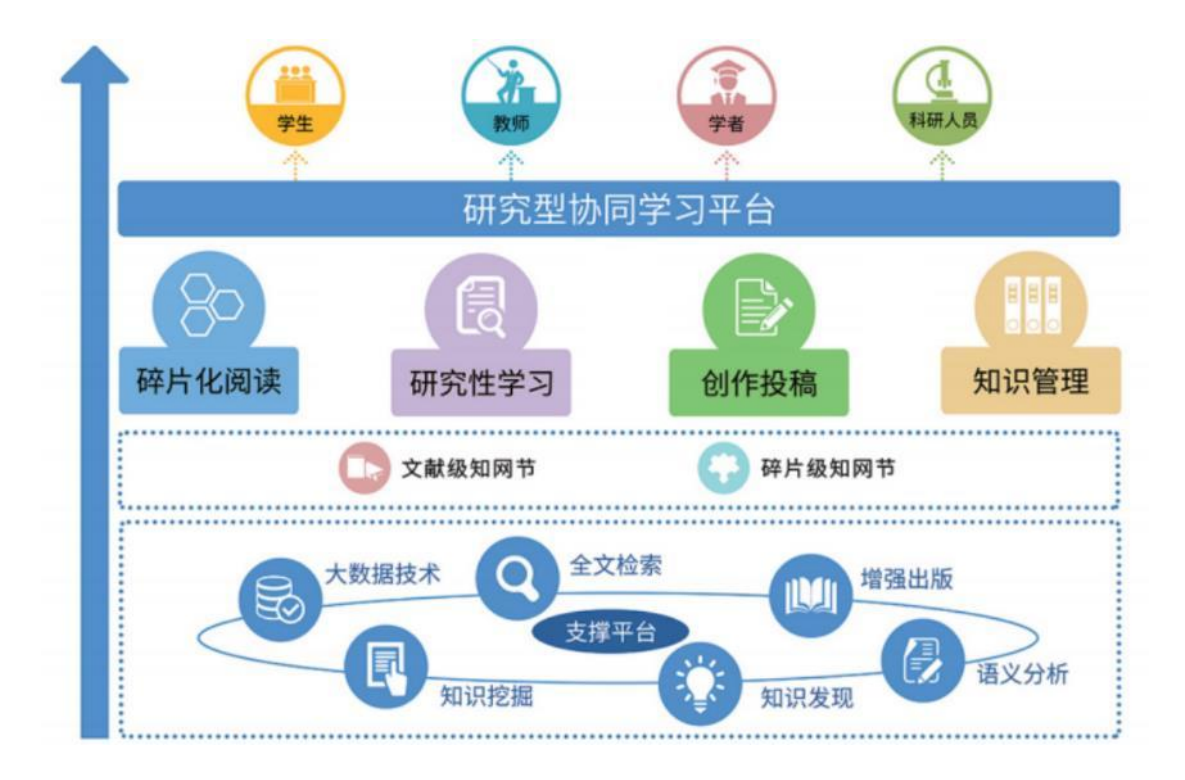

## 二、如何登陆**/**注册

#### (一)打开知网研学

推荐浏览器:优先推荐使用谷歌、火狐、**360** 极速等对 **HTML5** 新特性兼容性好的浏览 器。

方法①:**1.** 打开中国知网(**cnki.net**) **2.** 点击中间知网研学平台

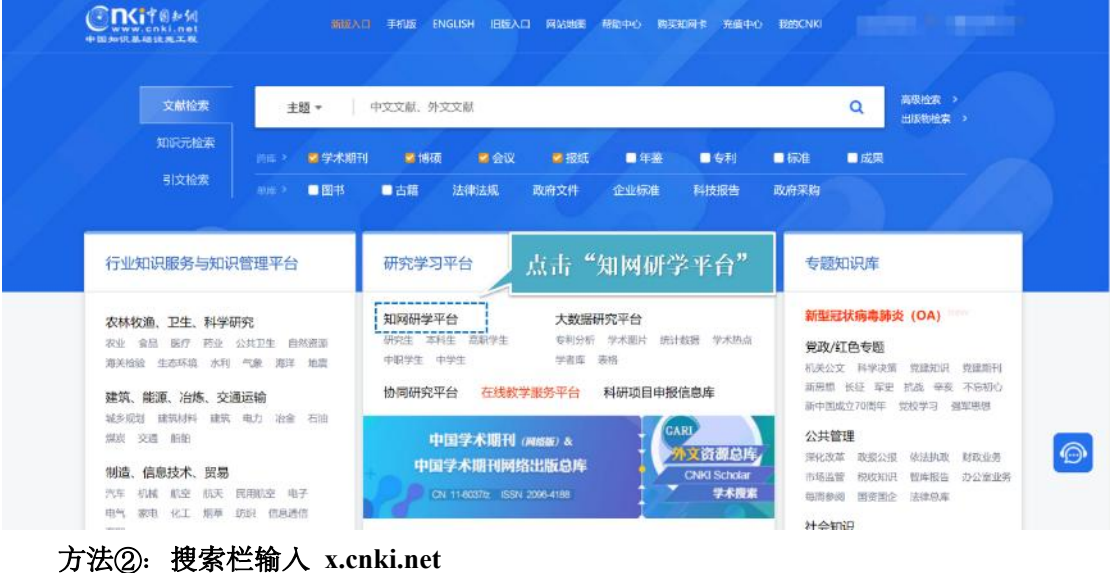

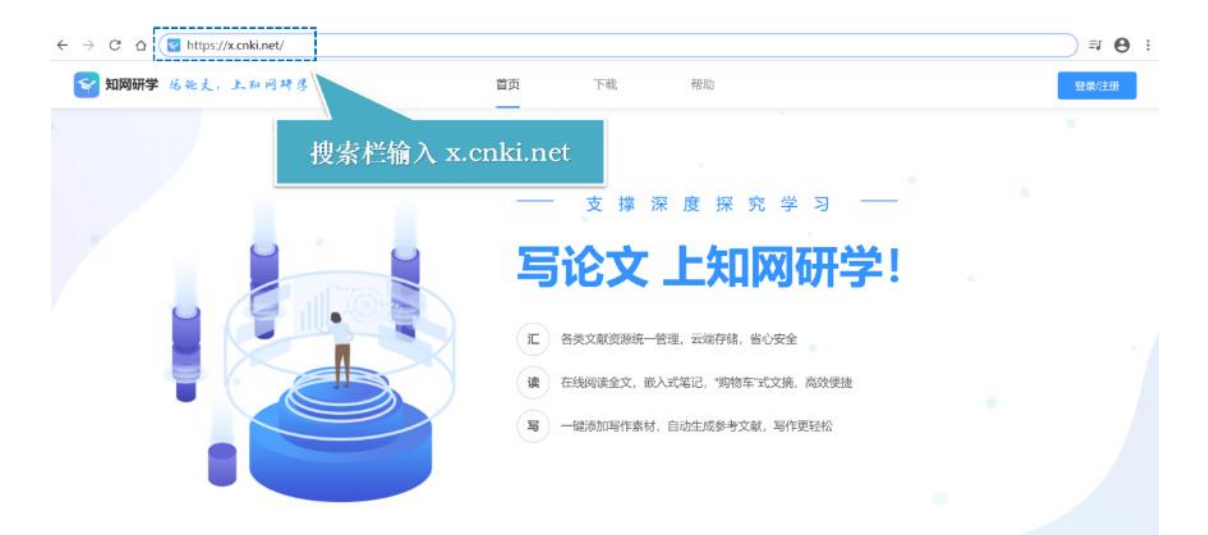

(二)登陆/注册

#### **1.** 点击右上角"登陆**/**注册",根据提示进行注册

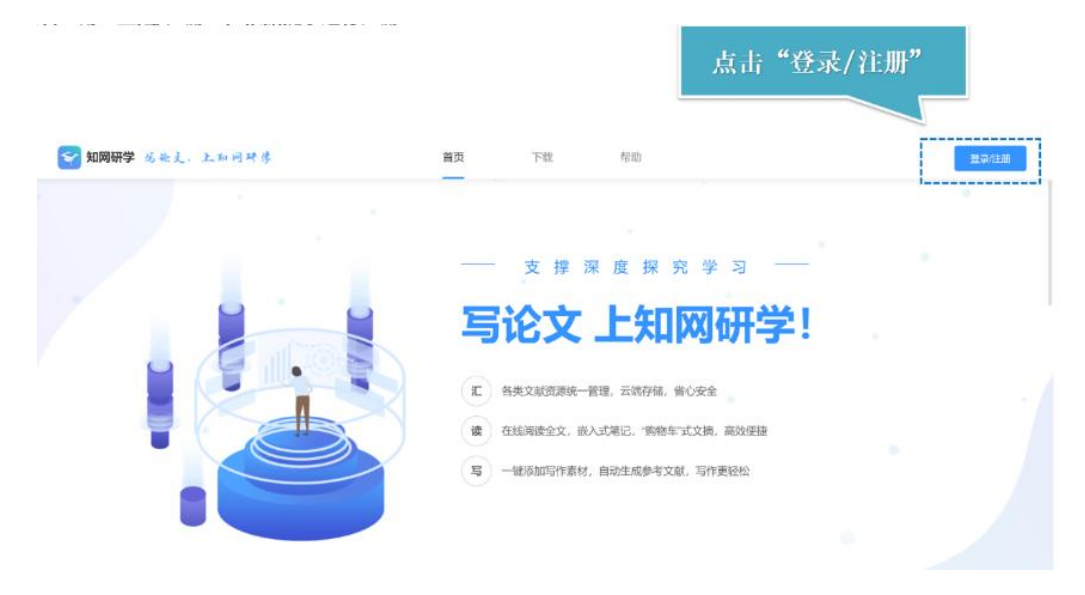

**2.** 老用户输入账号密码进行登陆

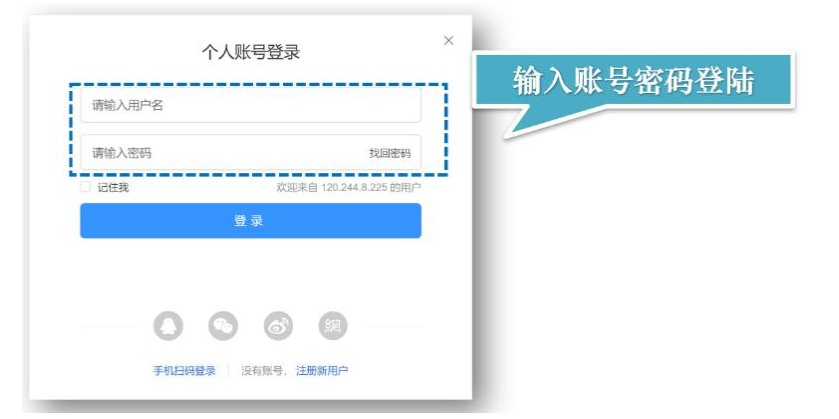

**3.** 新用户点击下方注册新用户,通过手机号和验证码进行注册

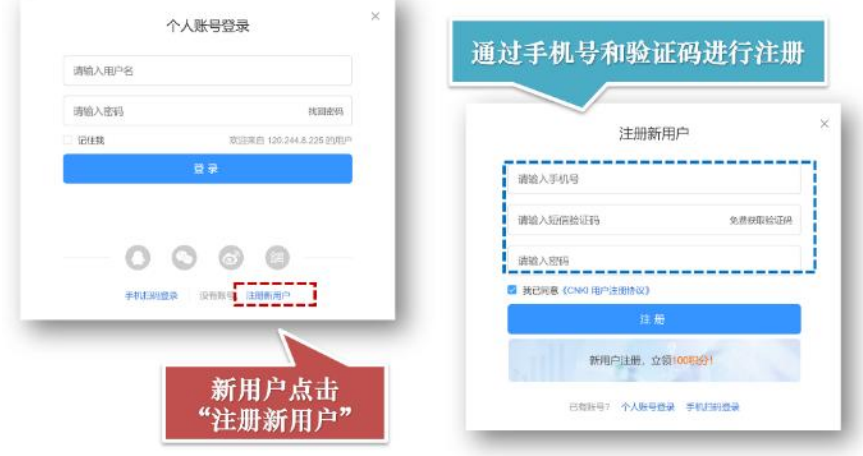

(三)绑定资源账号

绑定资源账号可以浏览所有文献

**1.** 点击右上角头像

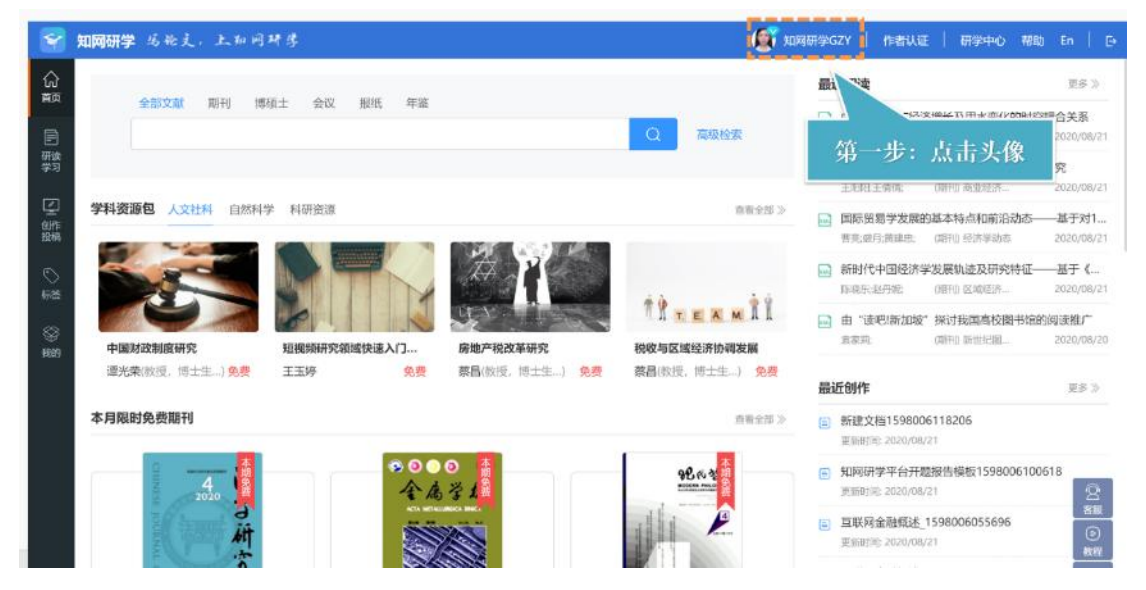

**2.** 点击左侧绑定资源账号,根据自身类型选择绑定方式

类型一: 在 IP 范围内 (例如学校、单位), 链接校园网或者单位网络, 直接点击"IP 自动绑定"即可。

类型二:获得口令,输入口令,点击"关联"。

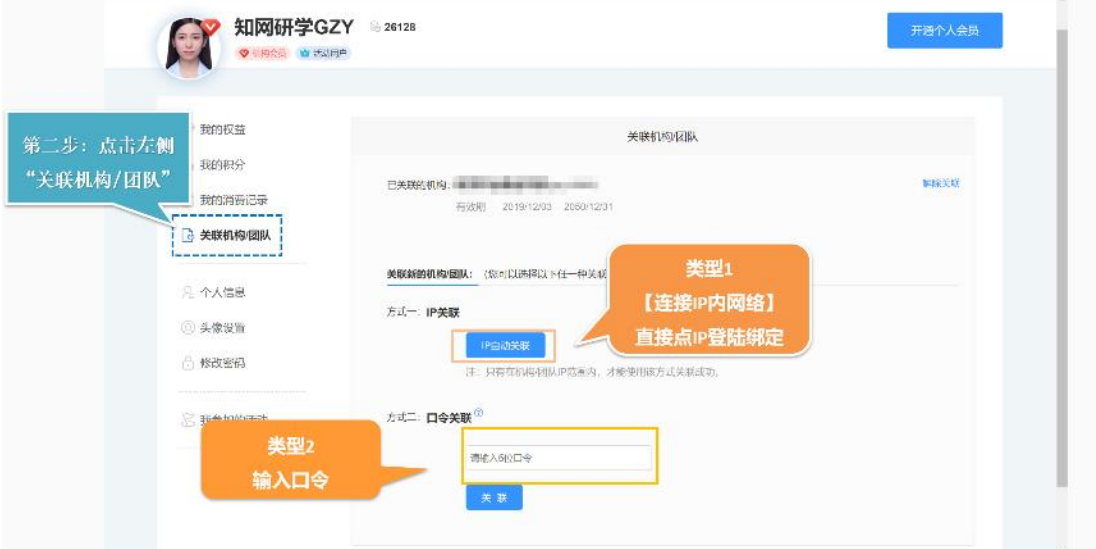

#### **3.** 邀请链接绑定

收到邀请链接**/**二维码—点击链接**/**扫描,输入所需信息,点击确认。

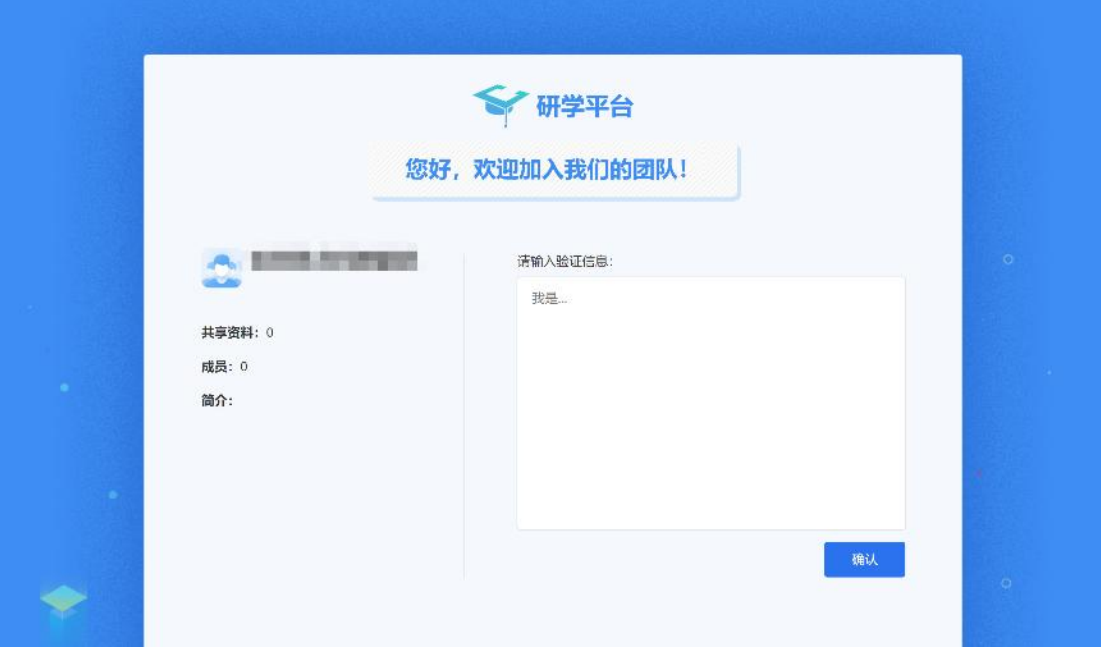

- 三、如何管理资源
	- (一)研读学习——归纳管理个人素材

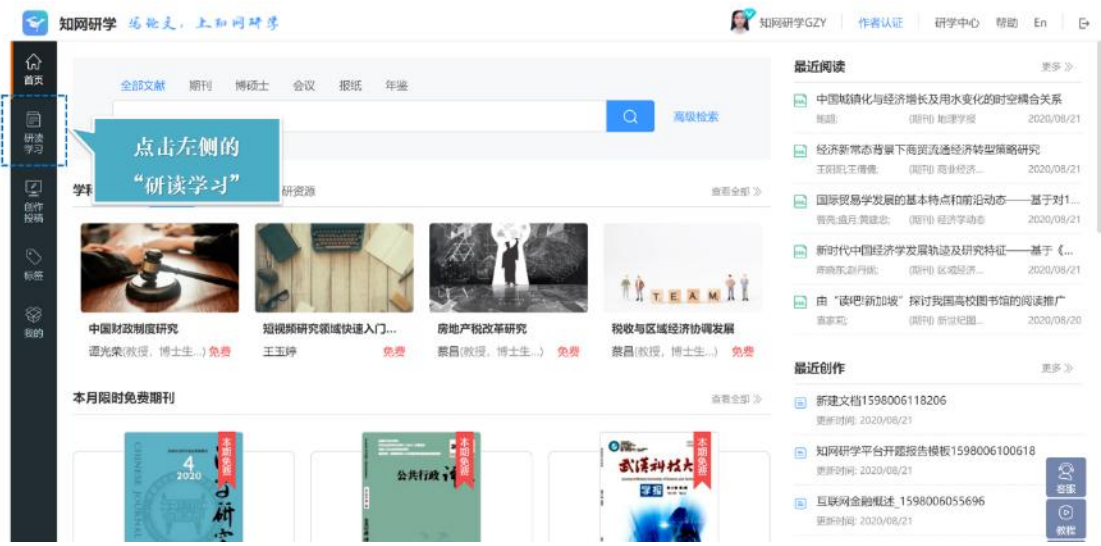

(二)新建专题

在左侧研读学习模块,可以创建自己的专题(类似于电脑的文件夹),通过专题进行文 献收集何管理。

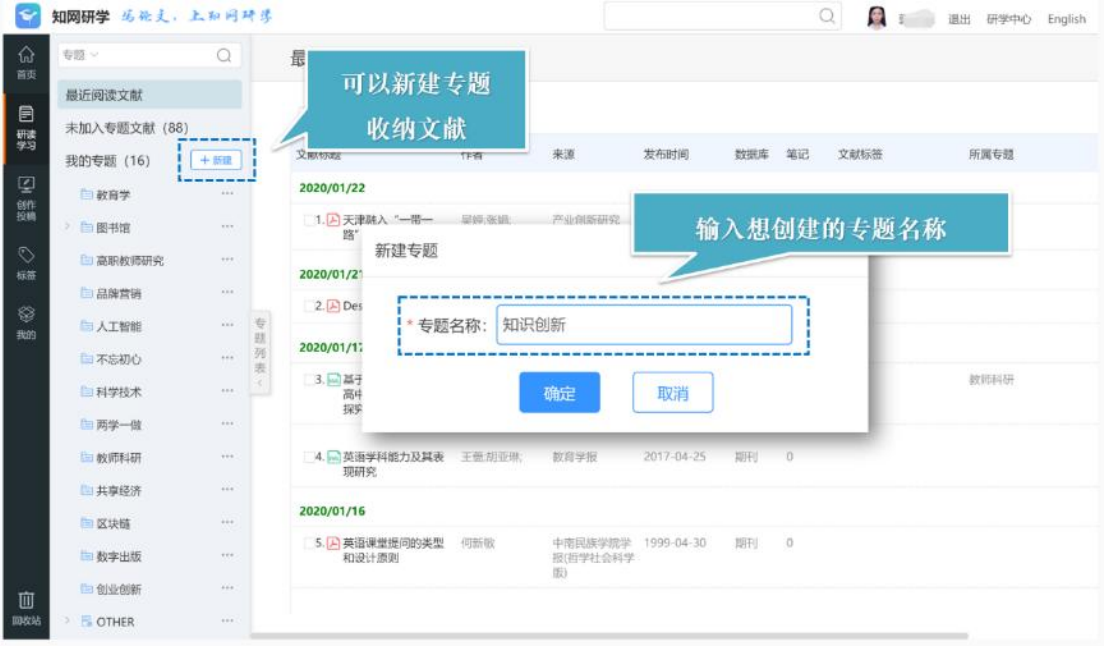

(三)检索添加

通过专题上方的检索添加,可以直达知网五大核心资源库搜索文献,直接勾选就可以批 量收藏到专题。

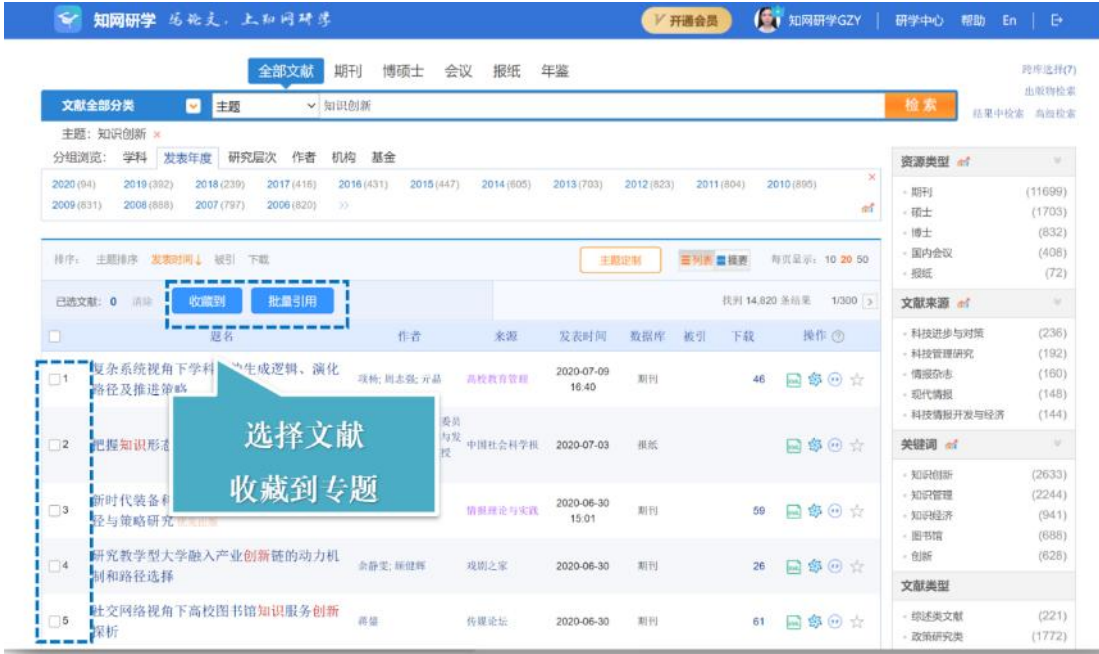

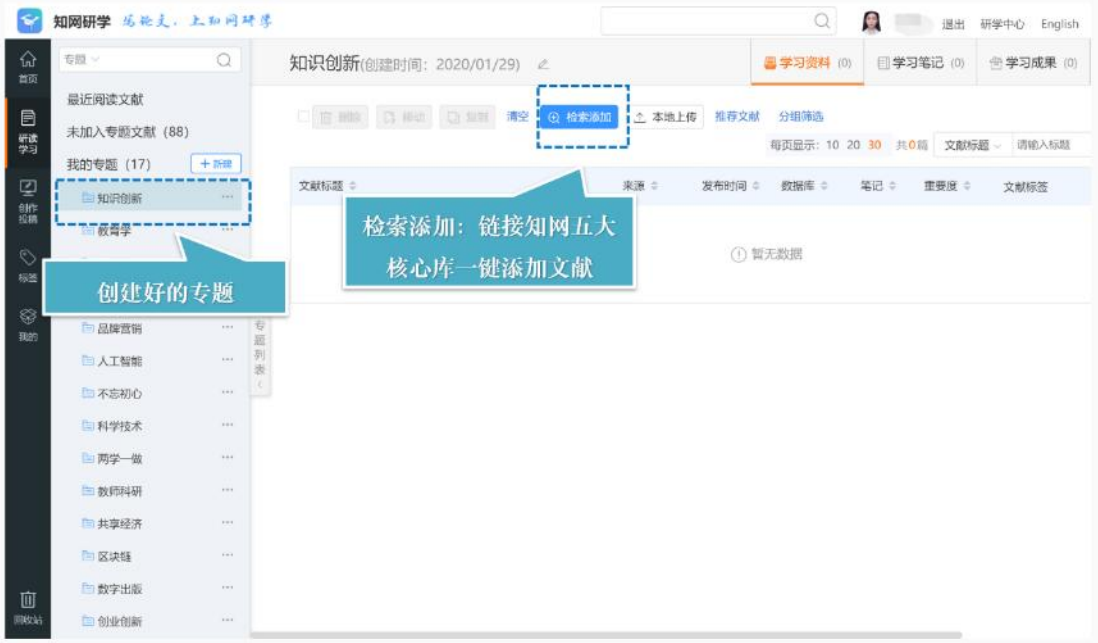

### (四)本地上传

本地的文献资料等,可以上传到研学平台,进行统一的管理,也可以进行阅读、划线做 笔记等等。

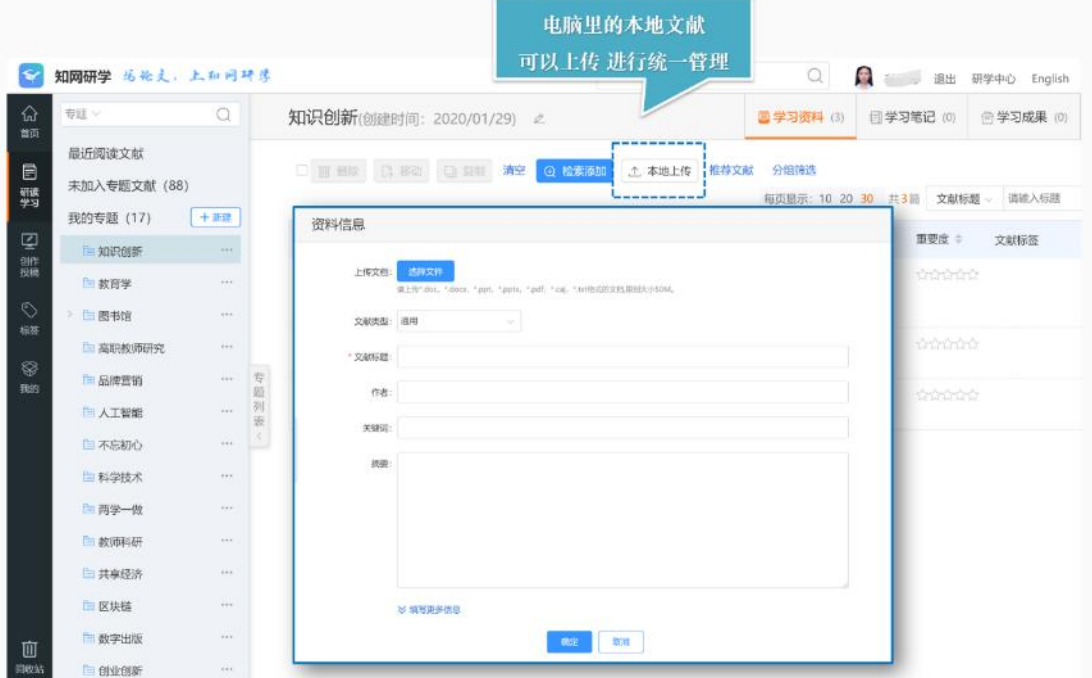

(五)文献查找及管理

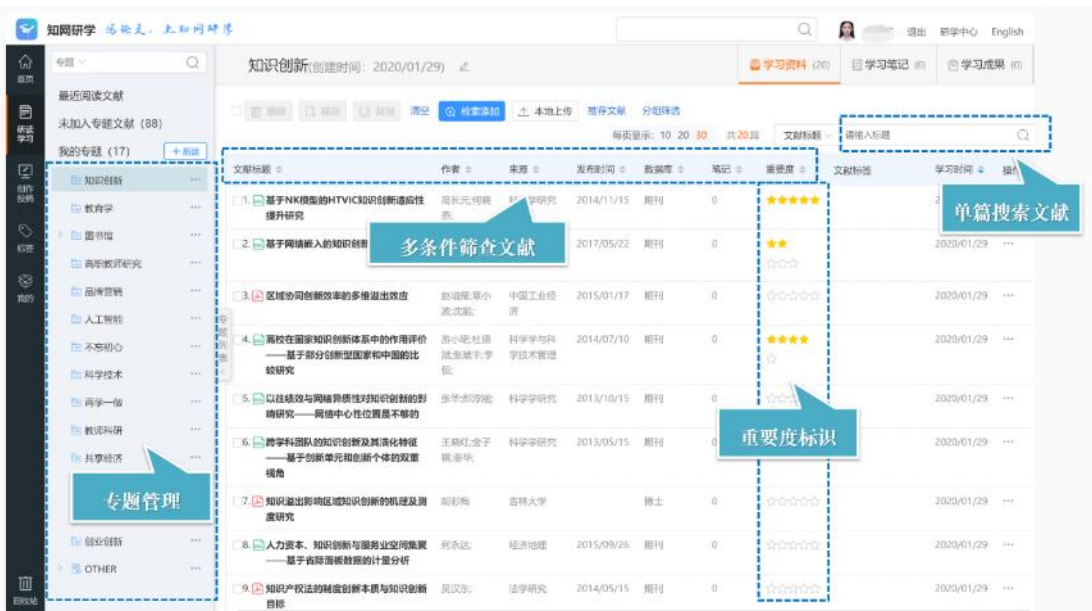

## (六)学科资源包

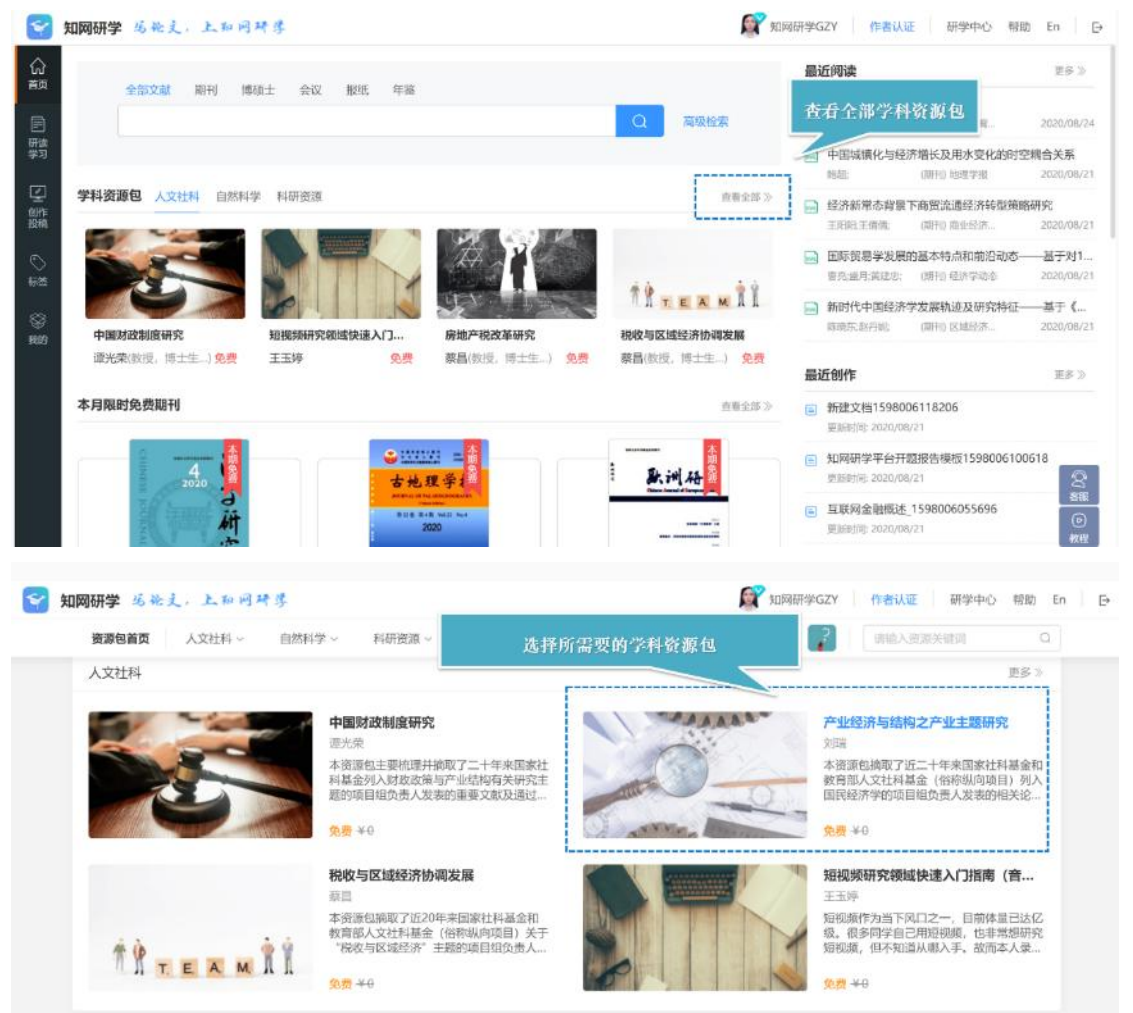

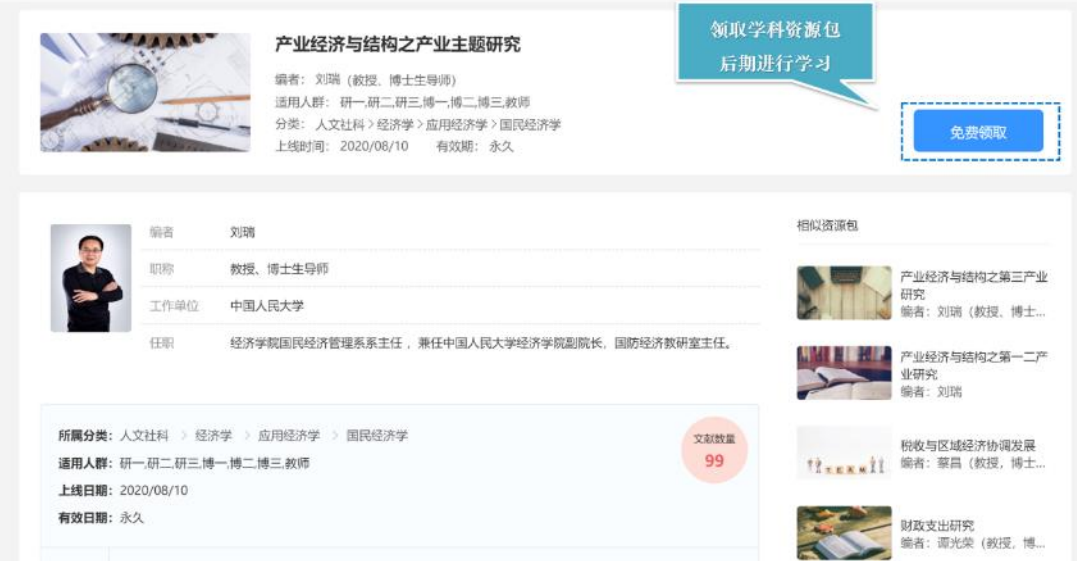

### (七)本月限时免费期刊

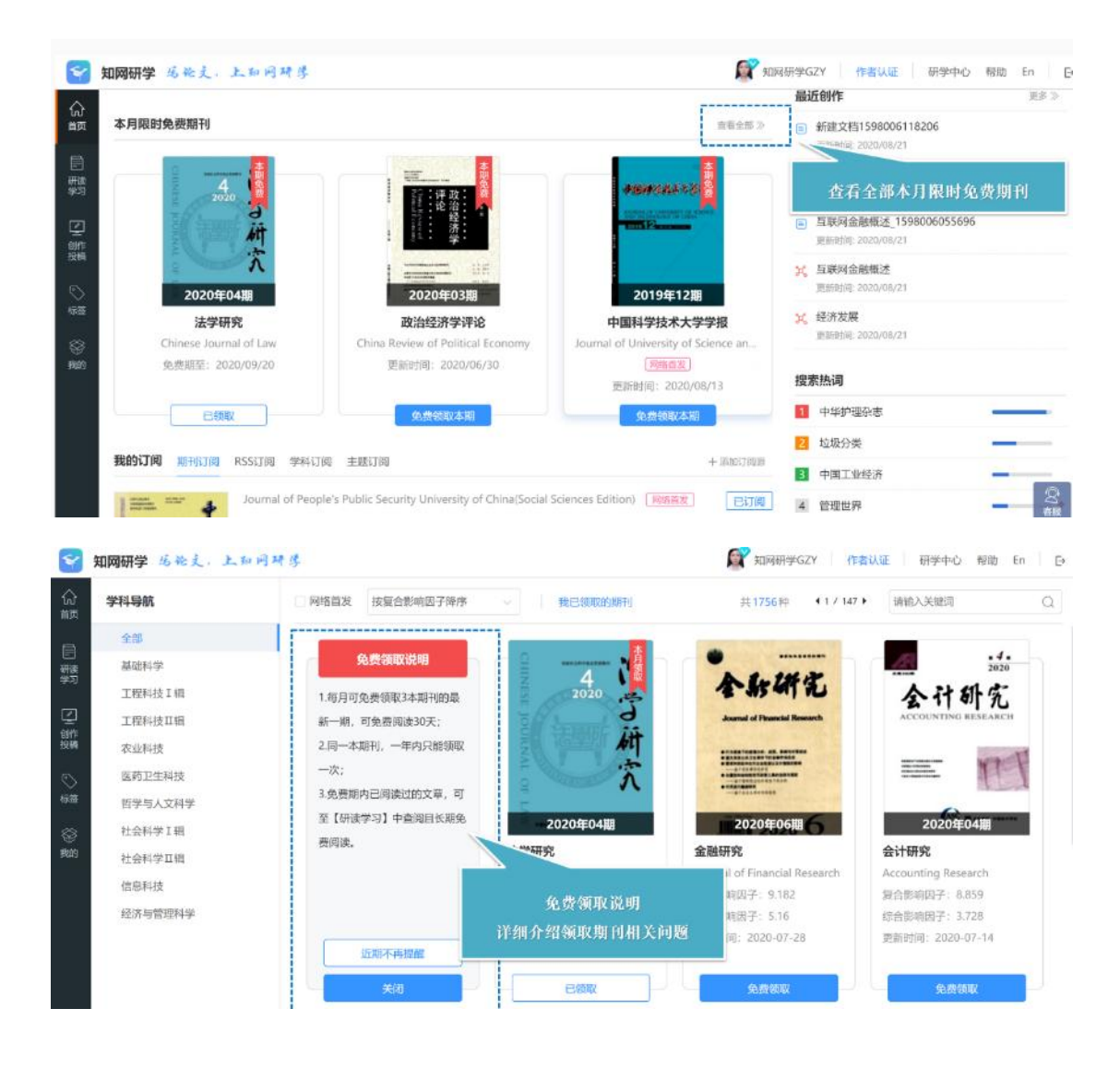

#### (八)开题分析

整合选题主要依据 确定选题探究内容。

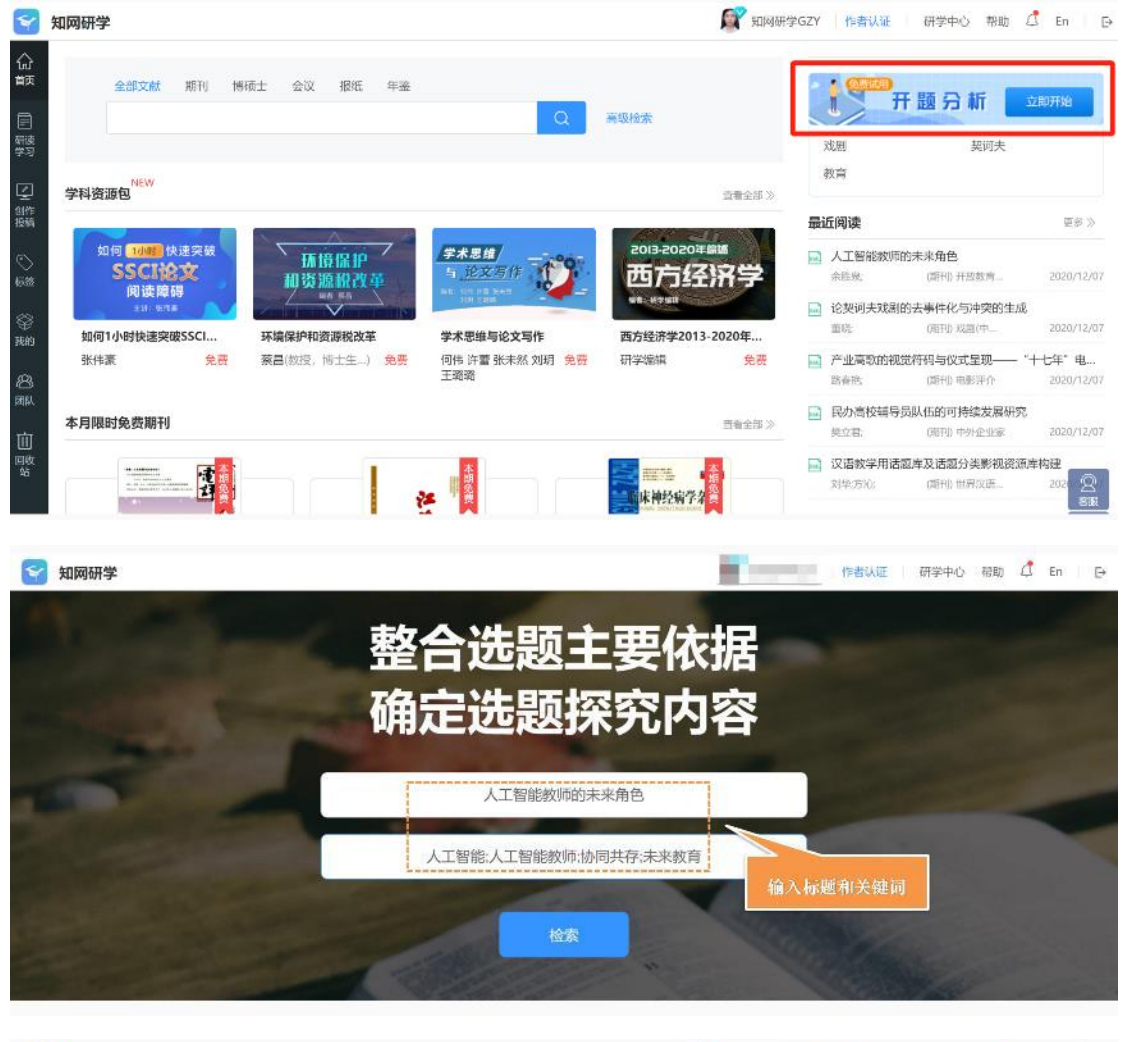

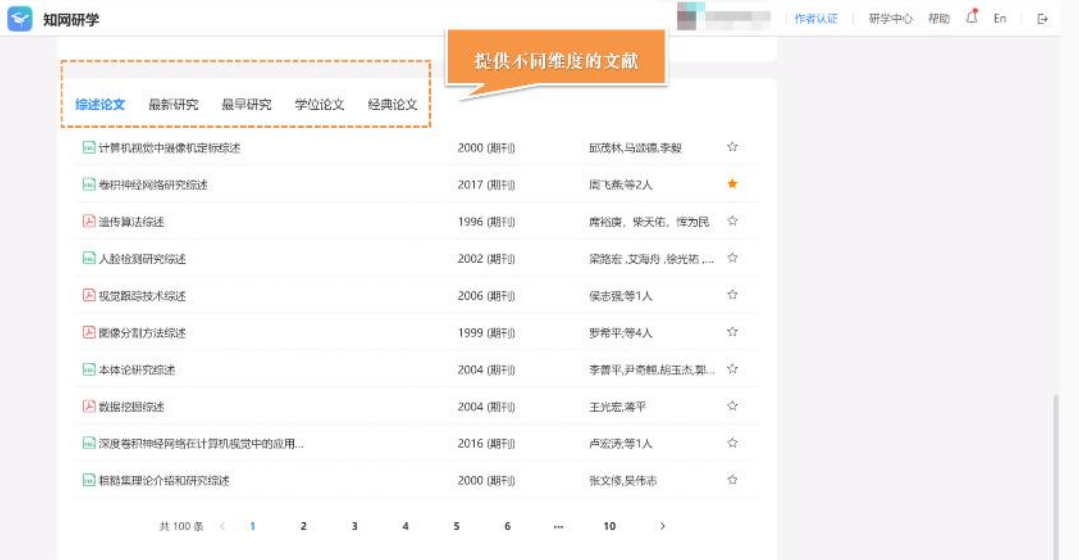

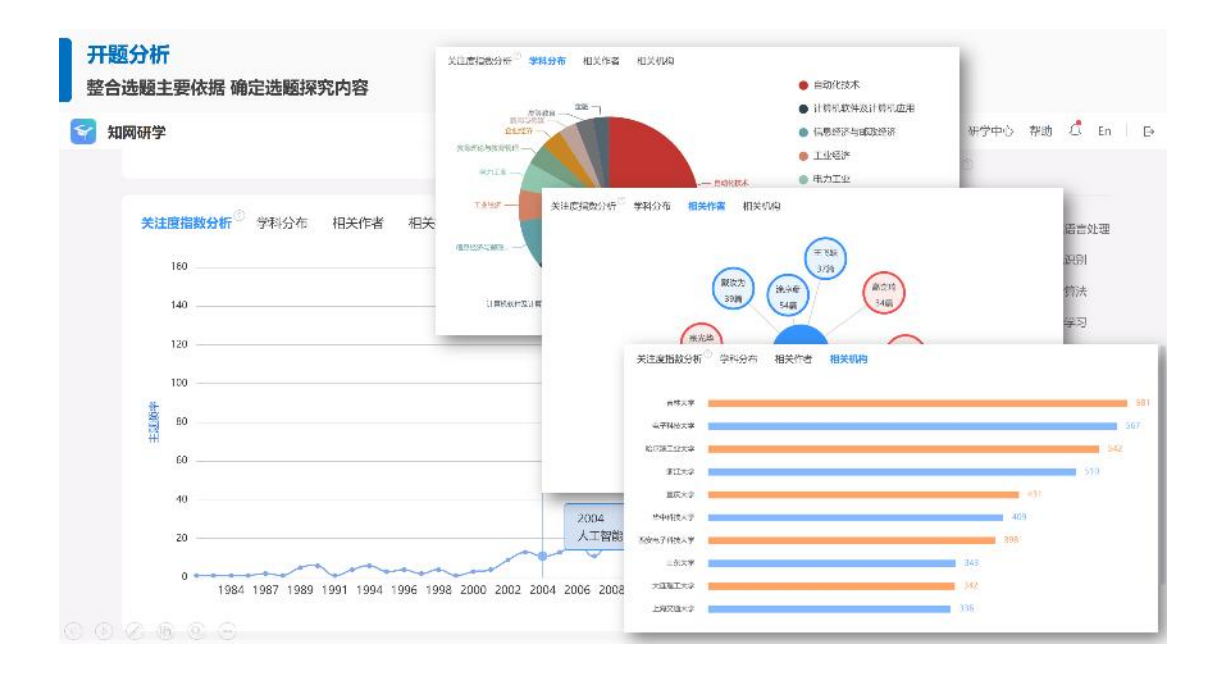

#### (九)文献采集助手

支持将网页内容以及中国知网、**Springer**、**ScienceDirect**、**Wiley**、**IEEE**、**EBSCO**、谷 歌学术等其他国内外常用数据库的题录信息或全文保存到知网研学。

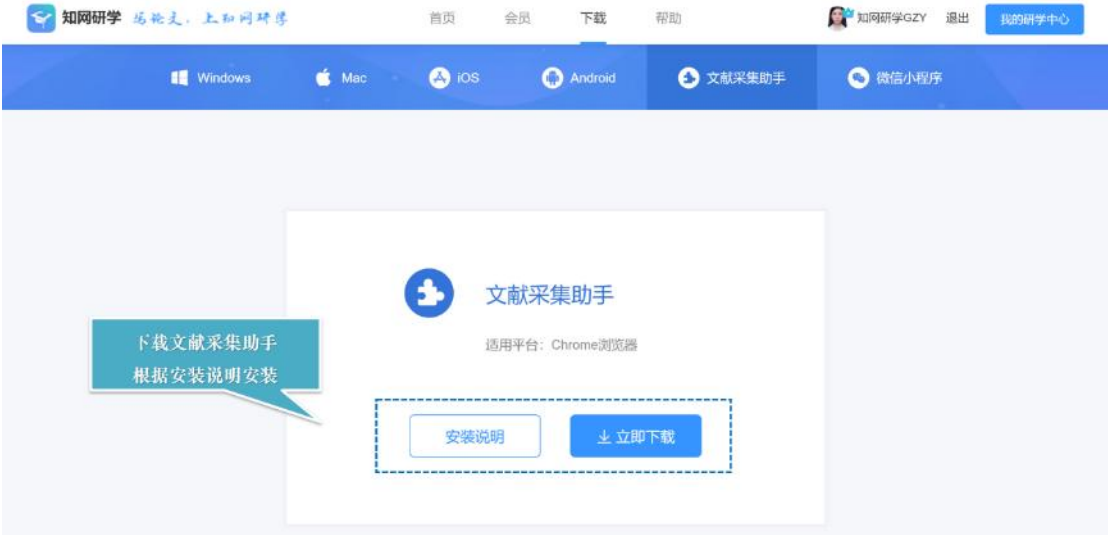

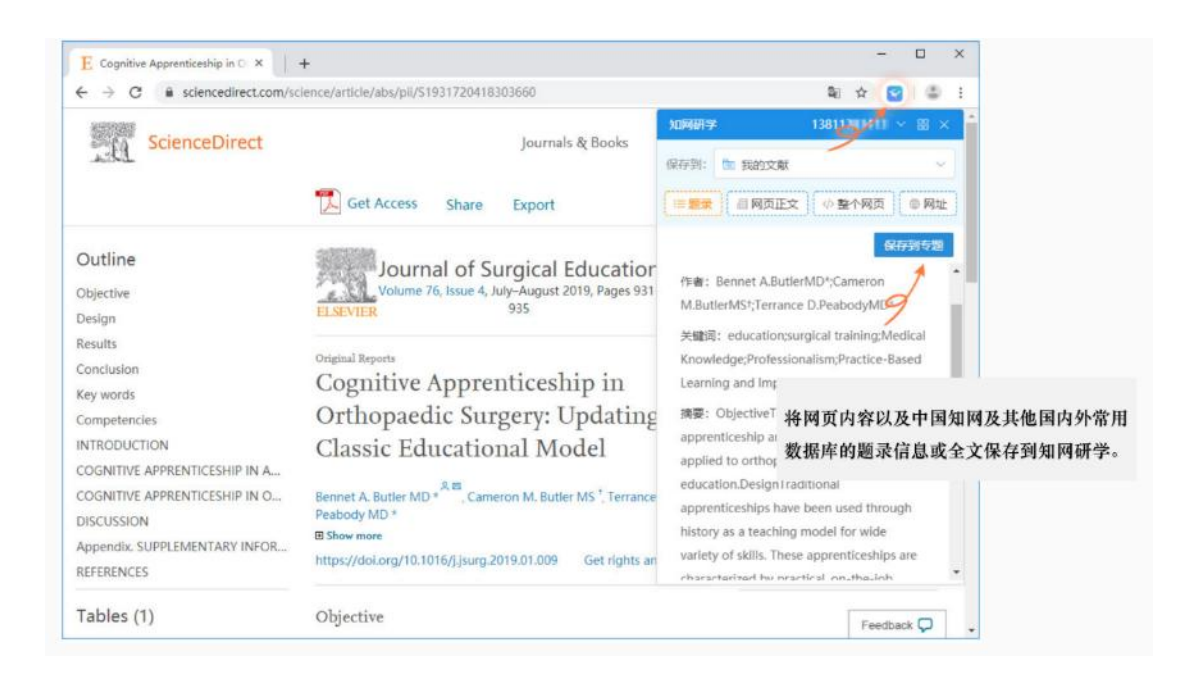

# 四、如何阅读文献

(一)打开文献

#### **1.** 知网研学专题中点开文章

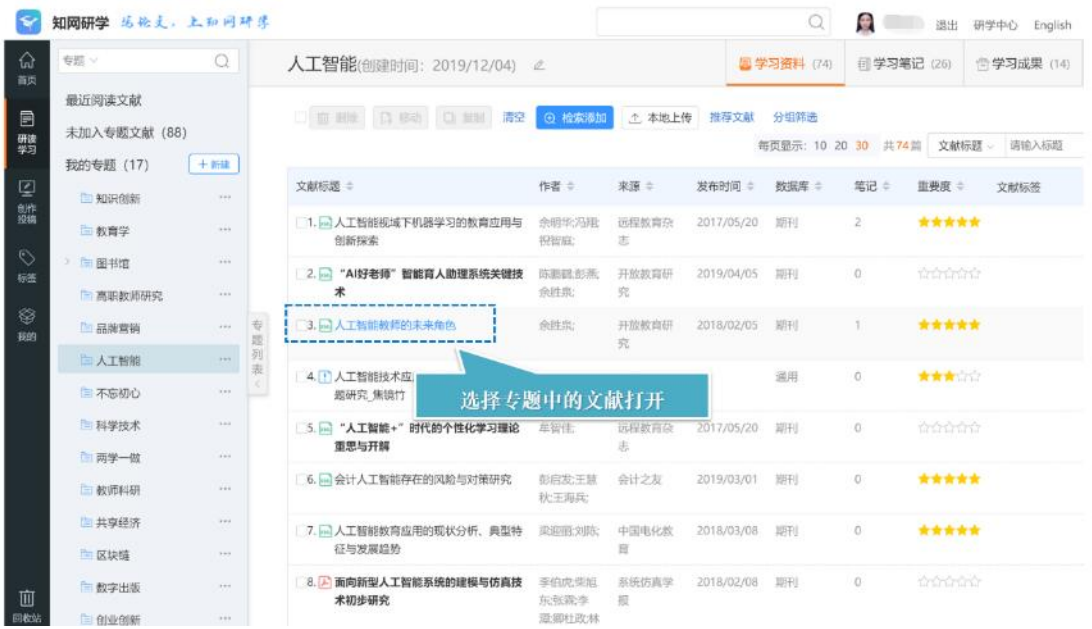

2. 知网首页点开的文章,点击"记笔记"

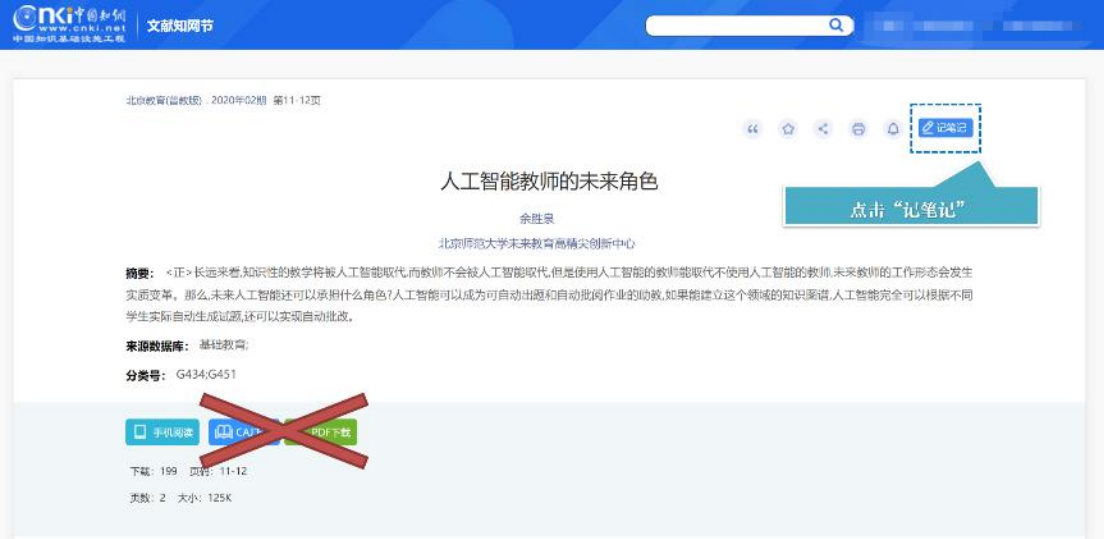

(二)阅读——目录大纲

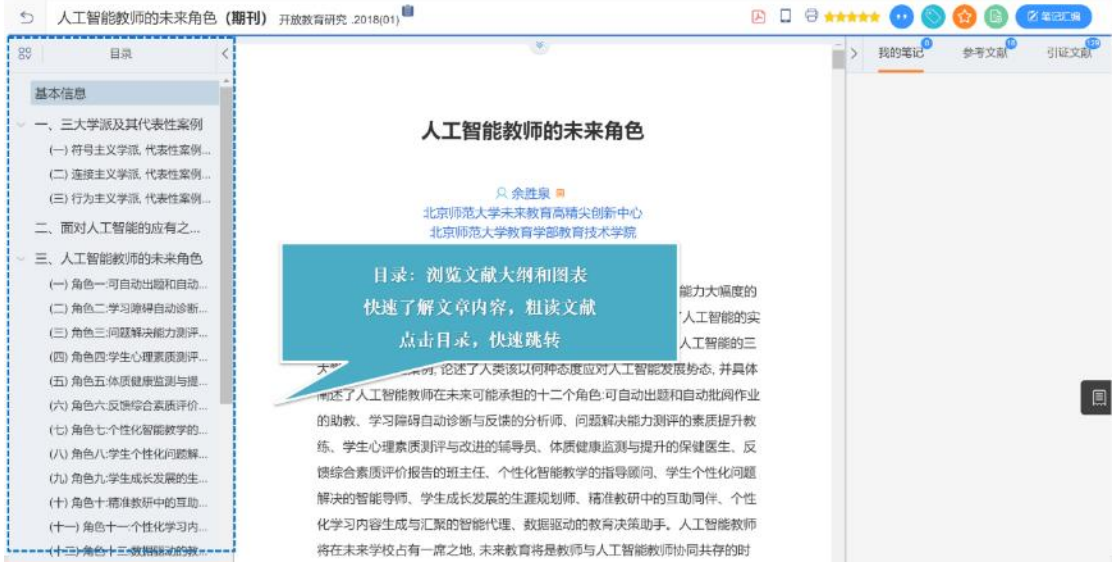

### (三)阅读——划线/做笔记

选择想要记录的片段,点击划线可以在下方划线标注,点击笔记,即可在右侧笔记框内 记录信息。

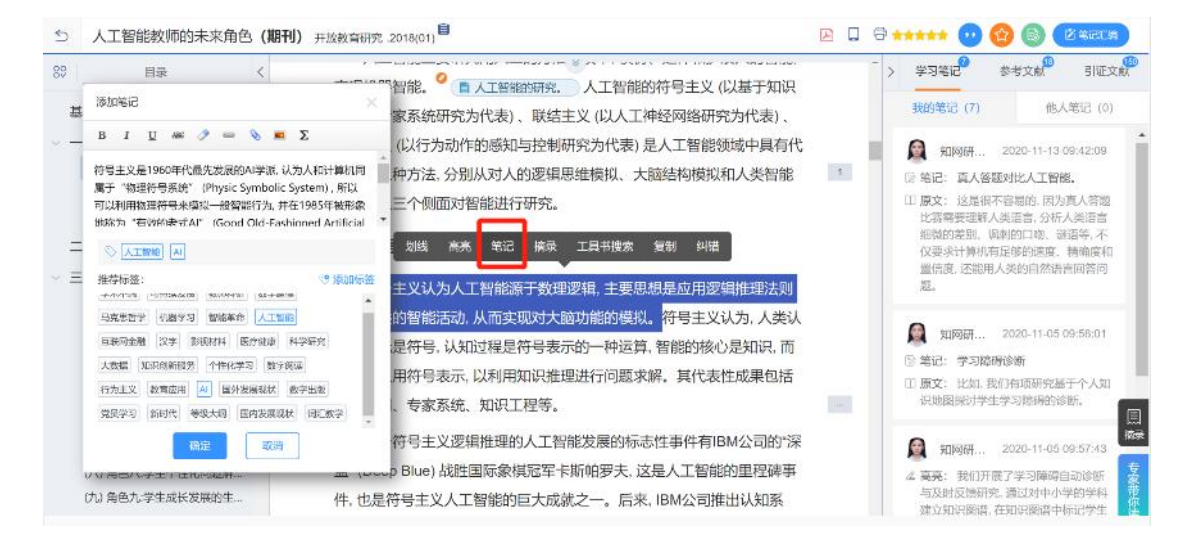

#### **5 人工智能教师的未来角色 (期刊)**  开放教育研究 2018(01)

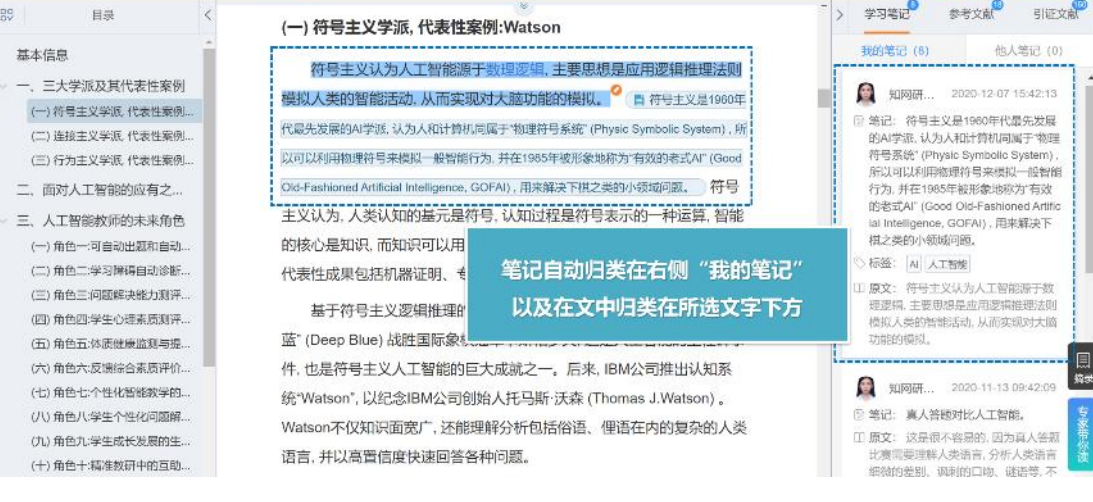

**AI O WANT O O B CARETY** 

**ADO<del>INI</del>OOO**OO

#### (四)阅读——记录文摘

#### 5 人工智能教师的未来角色 (期刊) 开放数章研究 2018(01)

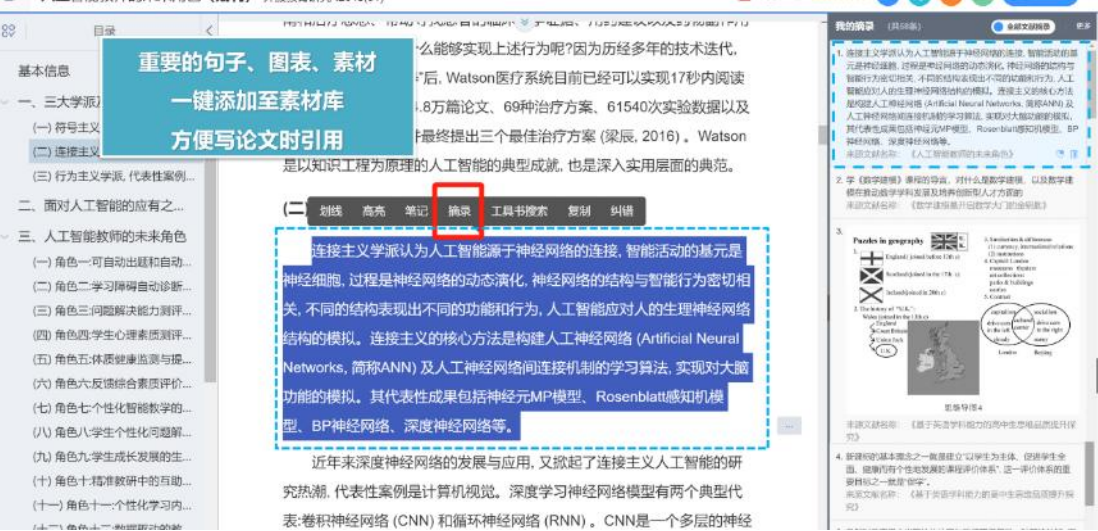

(五)笔记汇编

#### 单篇文章所有笔记,一键汇编成文档,进行编辑。

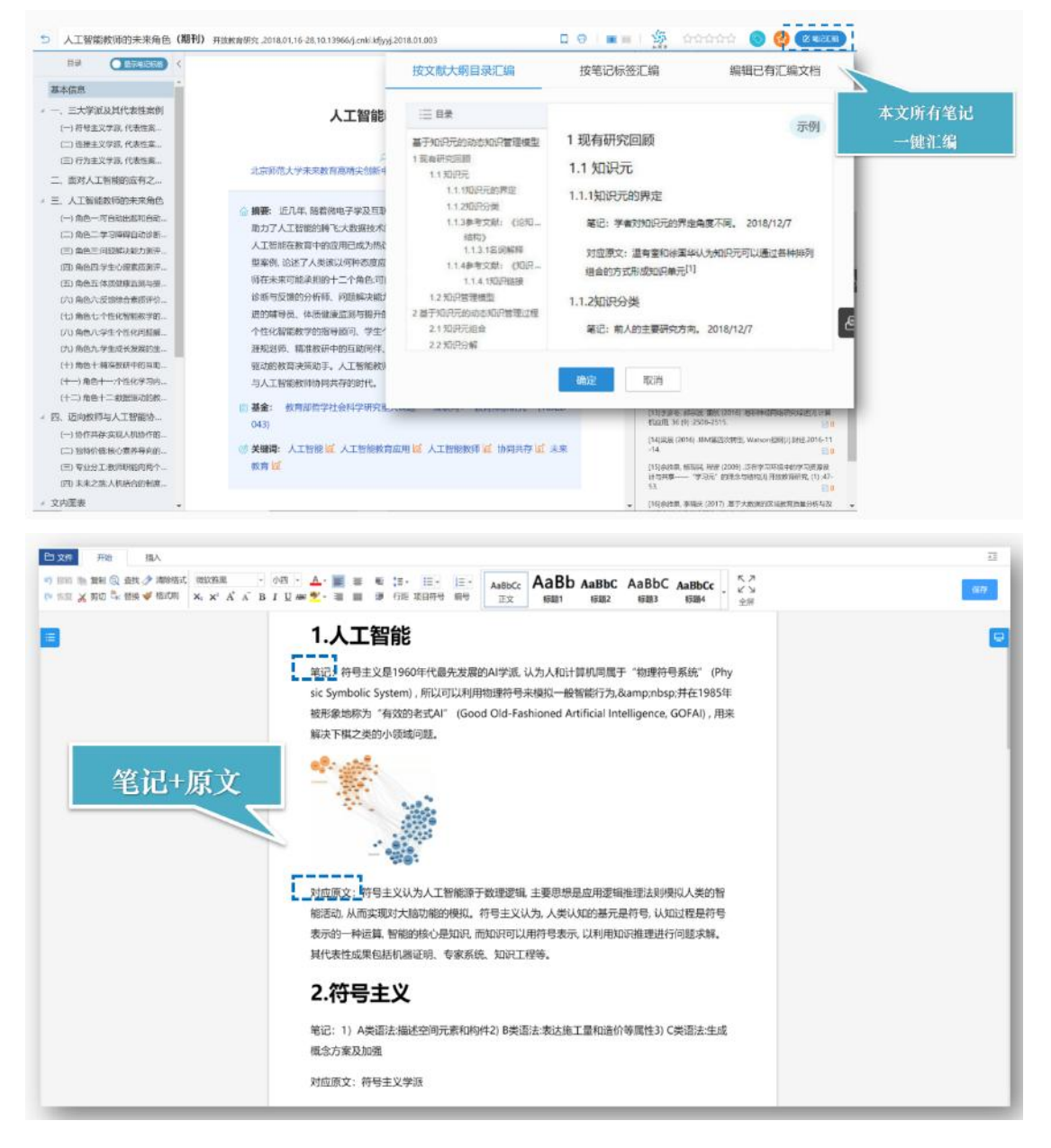

#### (六)图片记录

文章内的图片、表格,可以摘录,在上面标记。

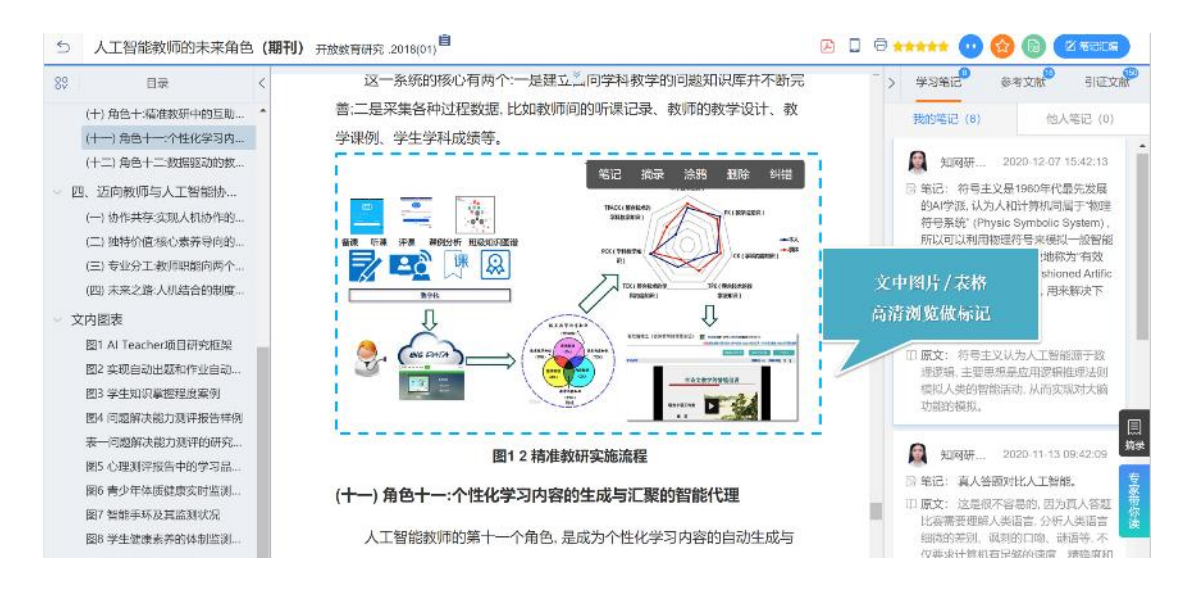

### (七)参考文献

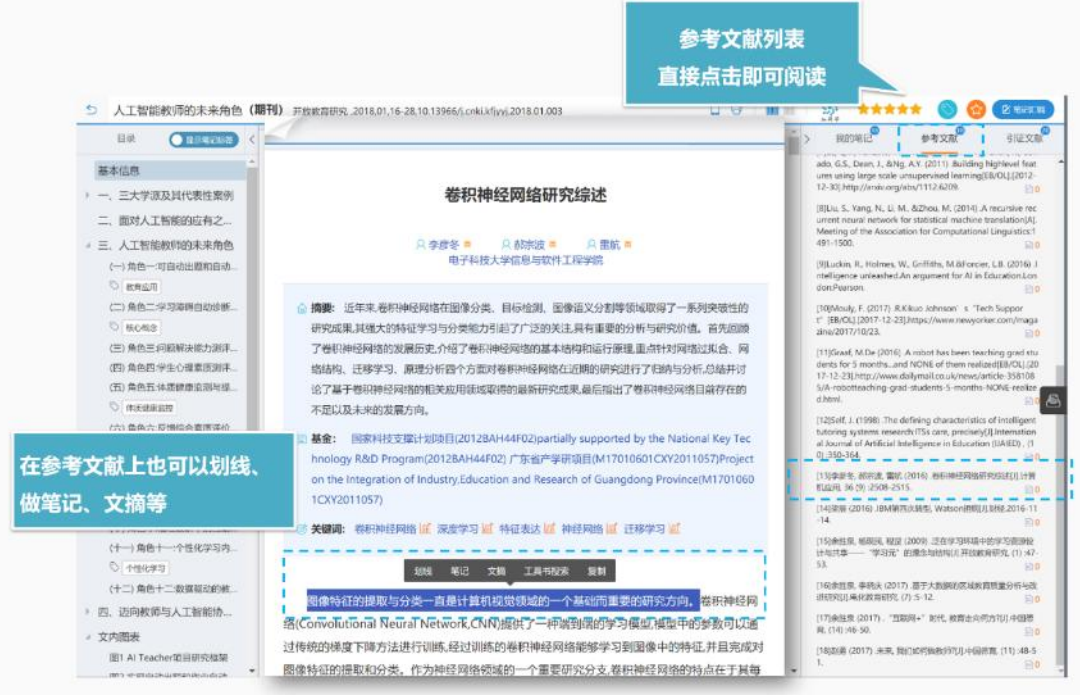

# 四、如何进行创作

#### (一)思维导图

在左侧"创作投稿"模块,可以创建思维导图,构建内容框架,激发创作灵感。

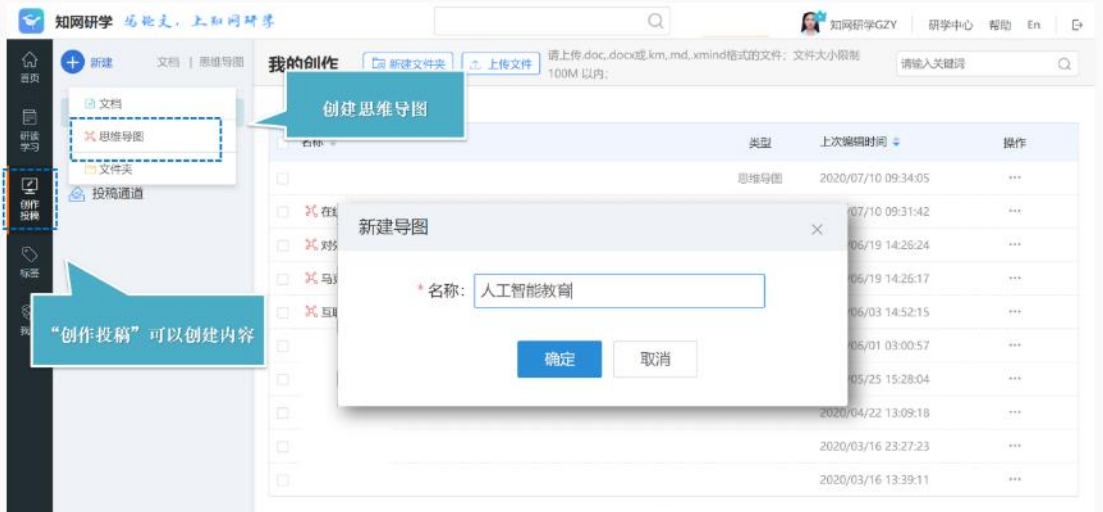

### (二)思维导图转换目录

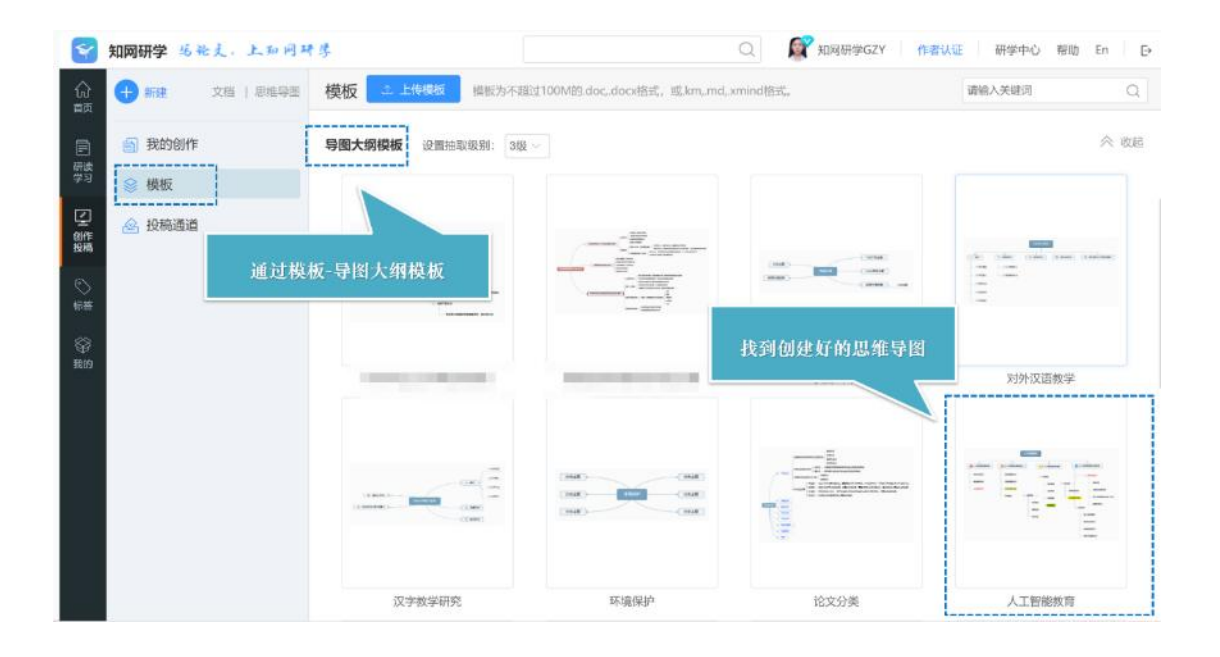

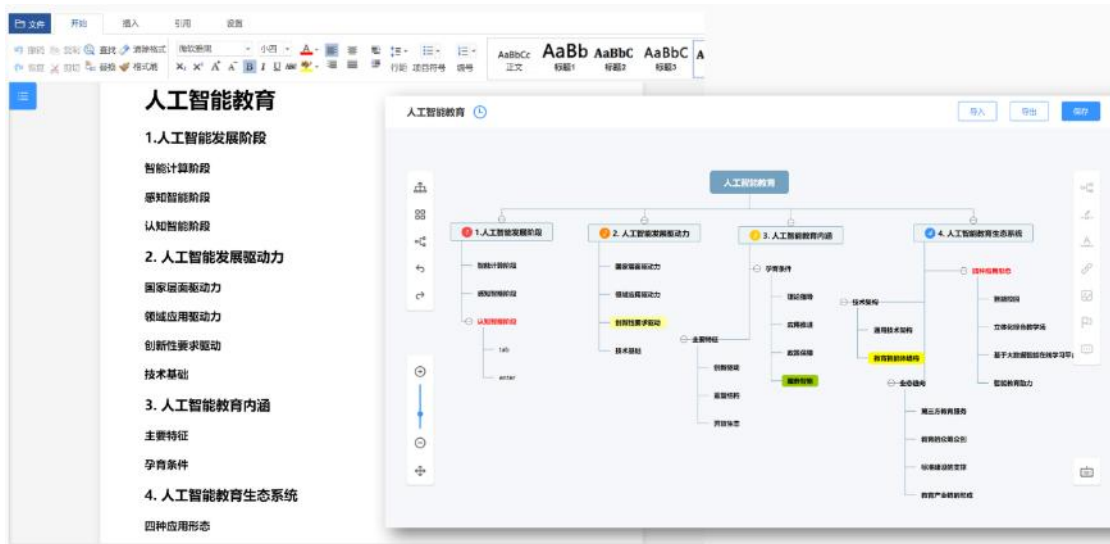

#### (三)模板创作

可以从本地上传模板,也可以使用思维导图生成模板

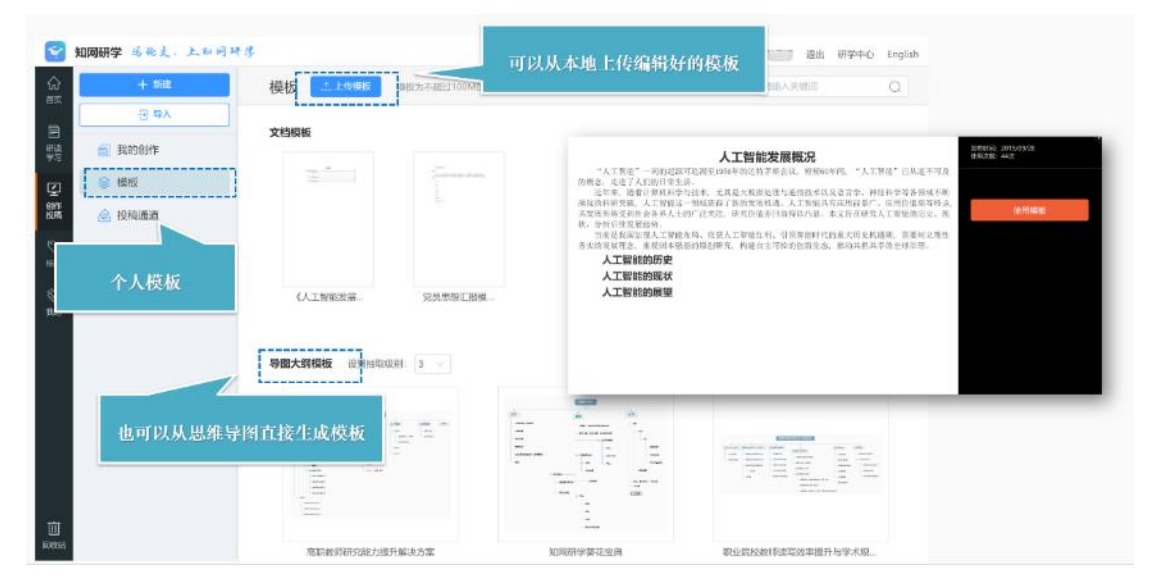

#### (四)文档创作

在左侧"创作投稿"模块,点击新建,下方可以创建文档。

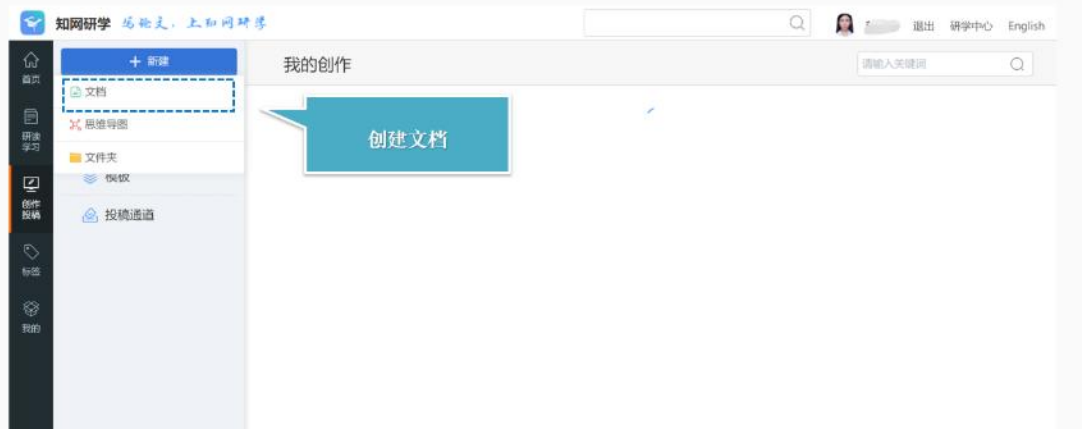

### (五)创作界面

文档创作分为目录区、创作区、素材区。可以通过目录区跳转内容,通过素材库实时添 加内容,通过创作区进行编写。

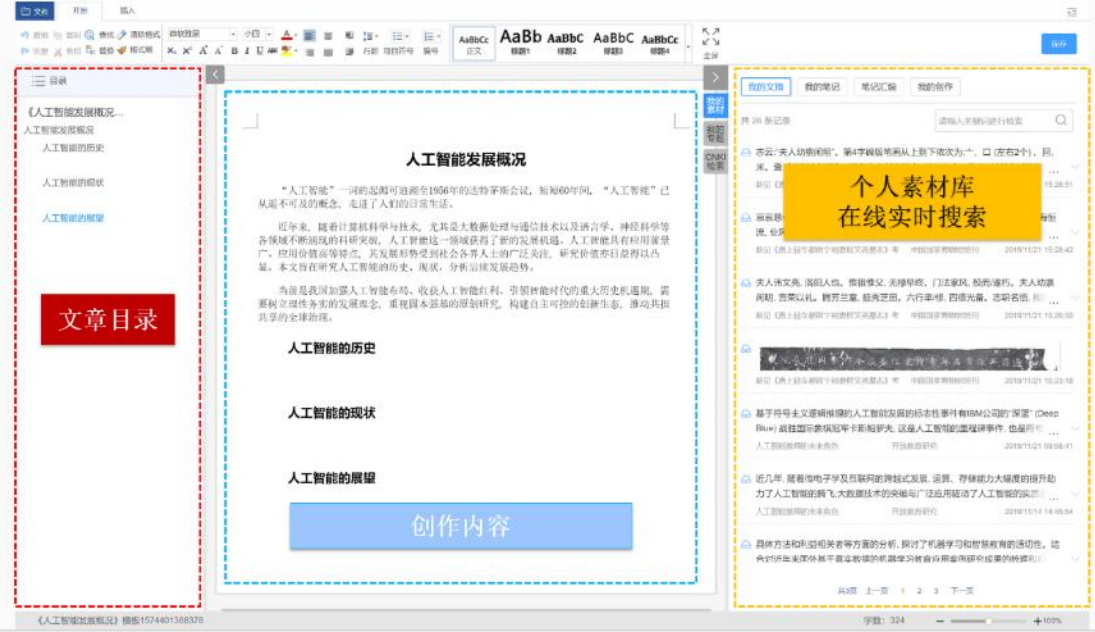

#### (六)文摘添加

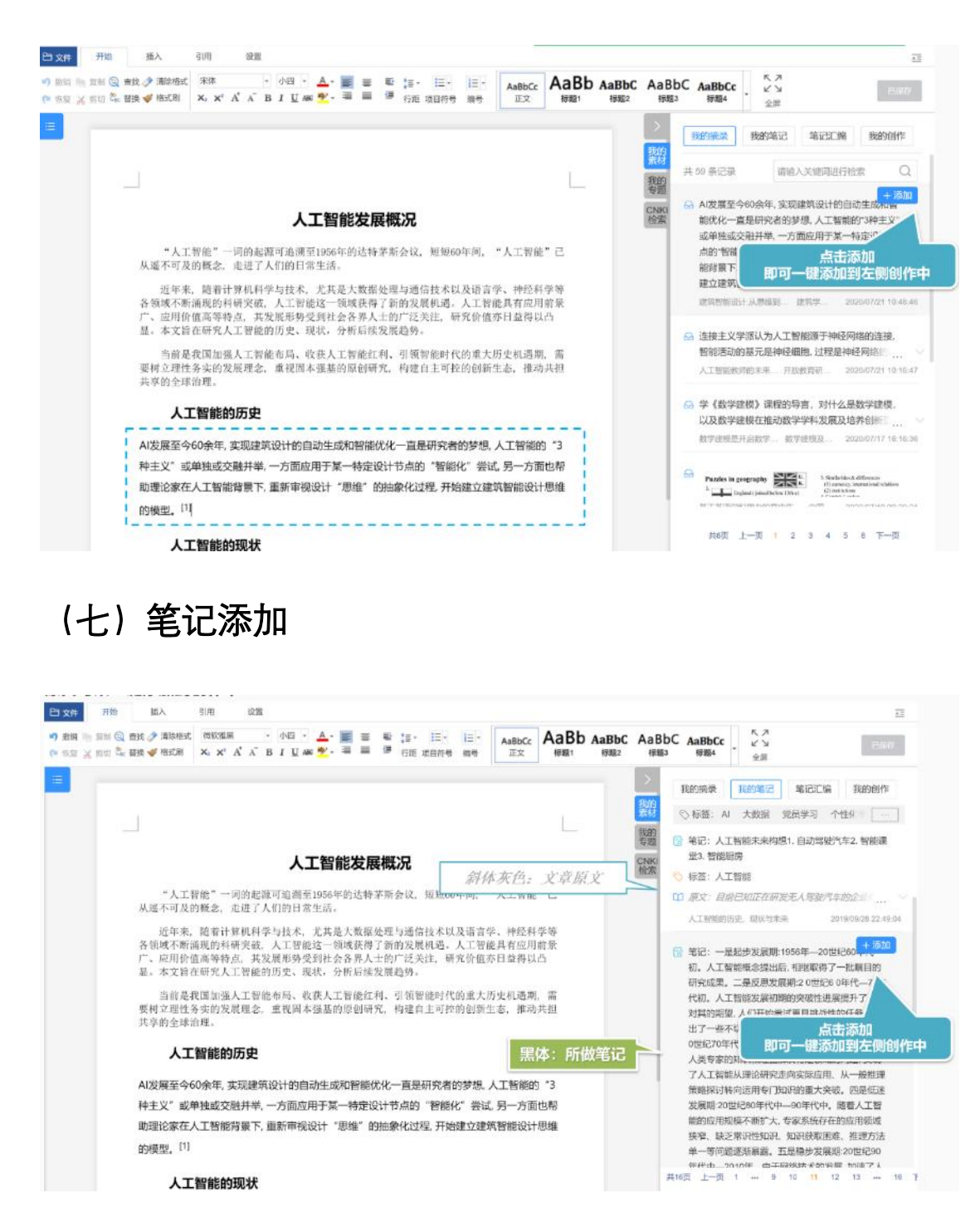

#### (八)参考文献的自动生成与格式修改

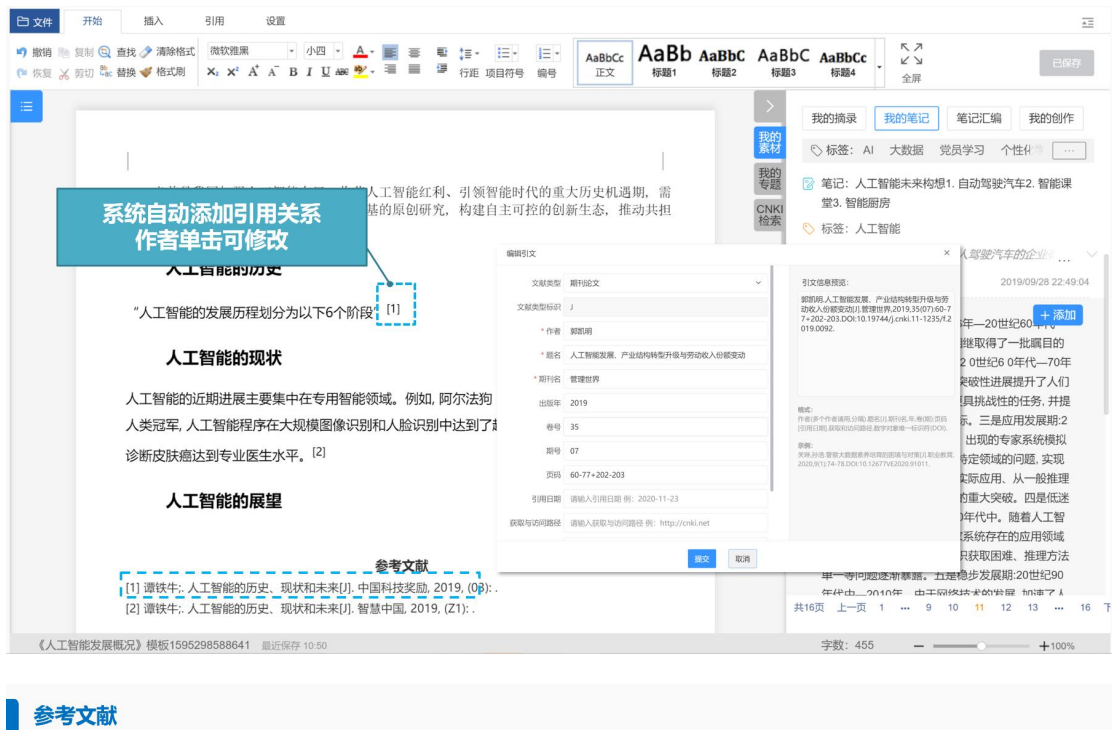

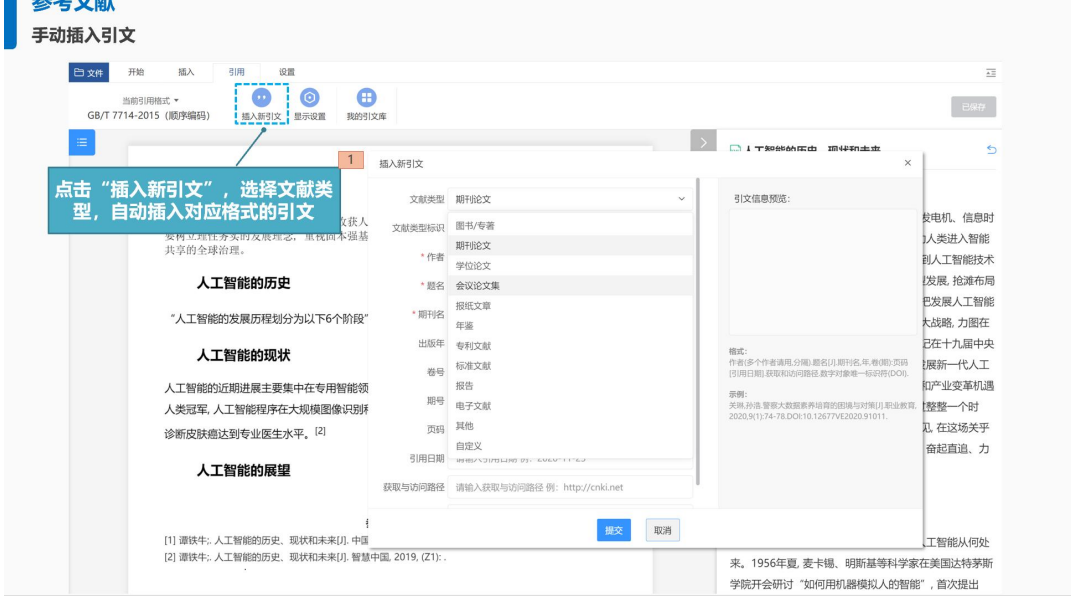

#### (九)在线搜索添加

右侧 **CNKI** 检索可以检索在线文章,边读边添加其中的内容。

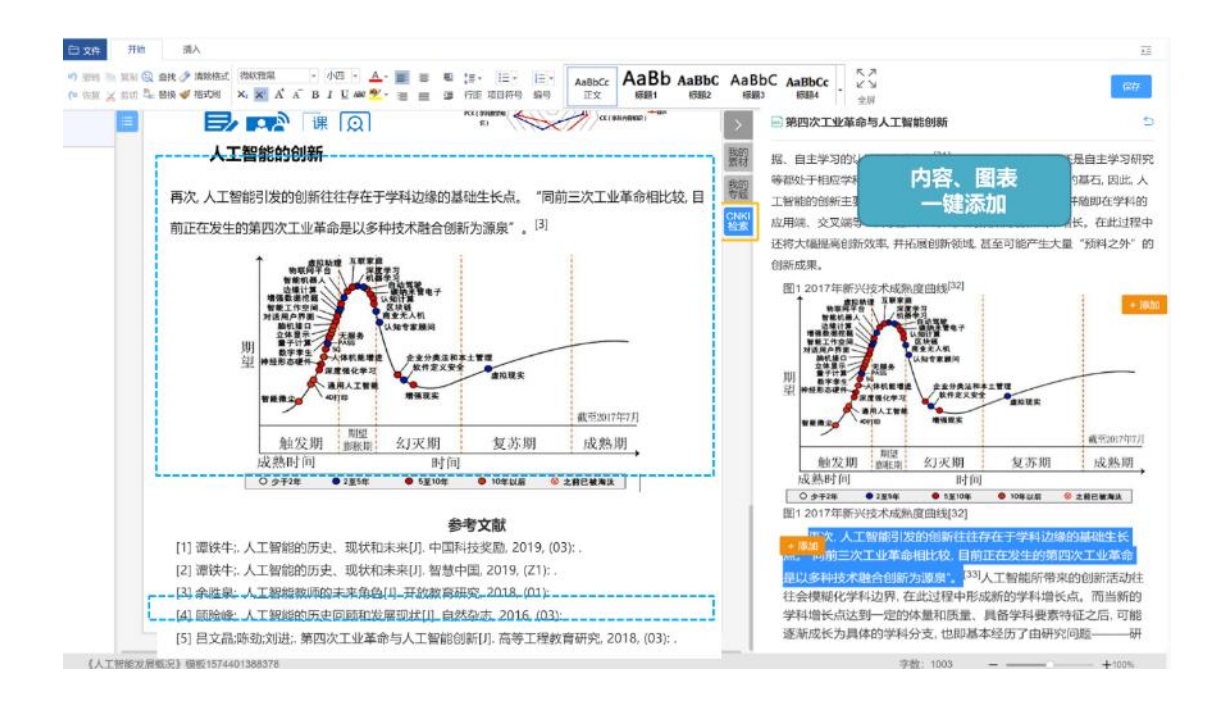

# 五、如何在线投稿

#### (一)官方投稿渠道

知网研学平台提供多种官方投稿渠道,支持一键投稿,安全快捷。

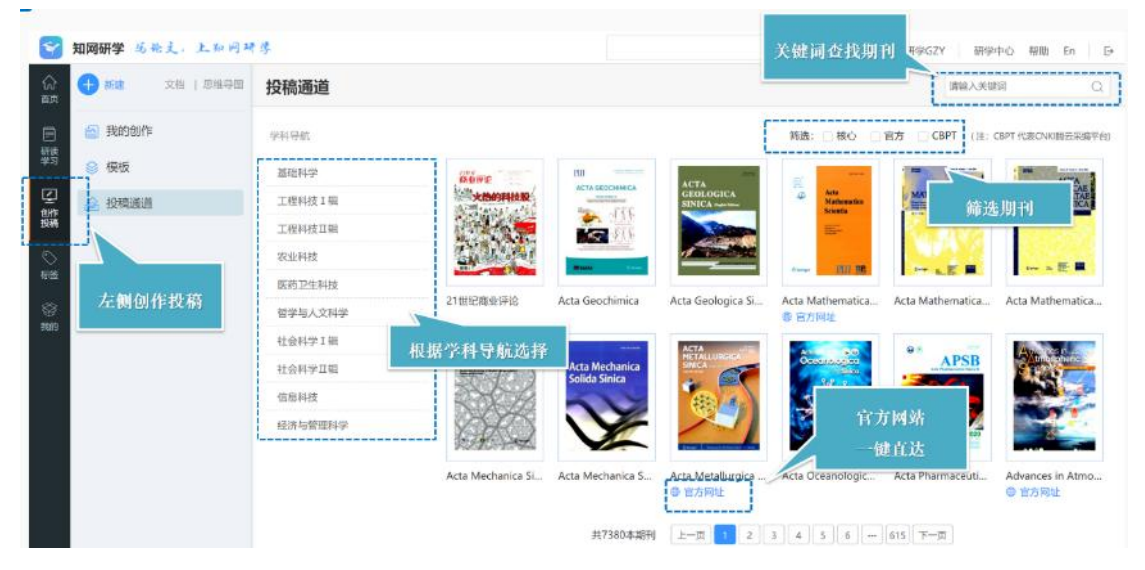

### (二)投稿分析

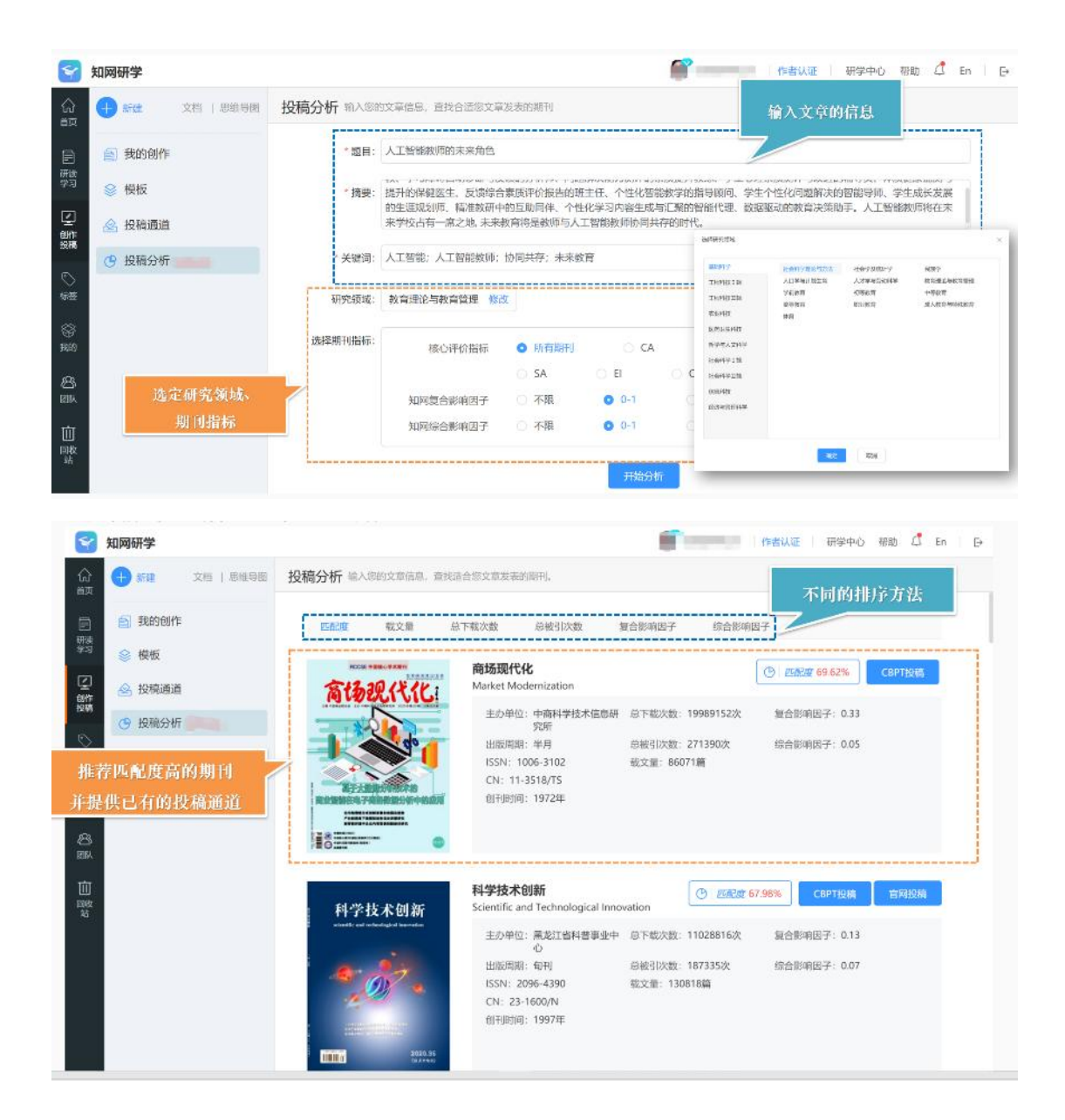

# 六、如何管理个人知识

在"标签"模块下可通过标签的形式梳理自己的知识体系;然后通过"我的"模块可以 管理自己的知识碎片。

(一)标签管理

在"标签"模块下,进行标签管理;

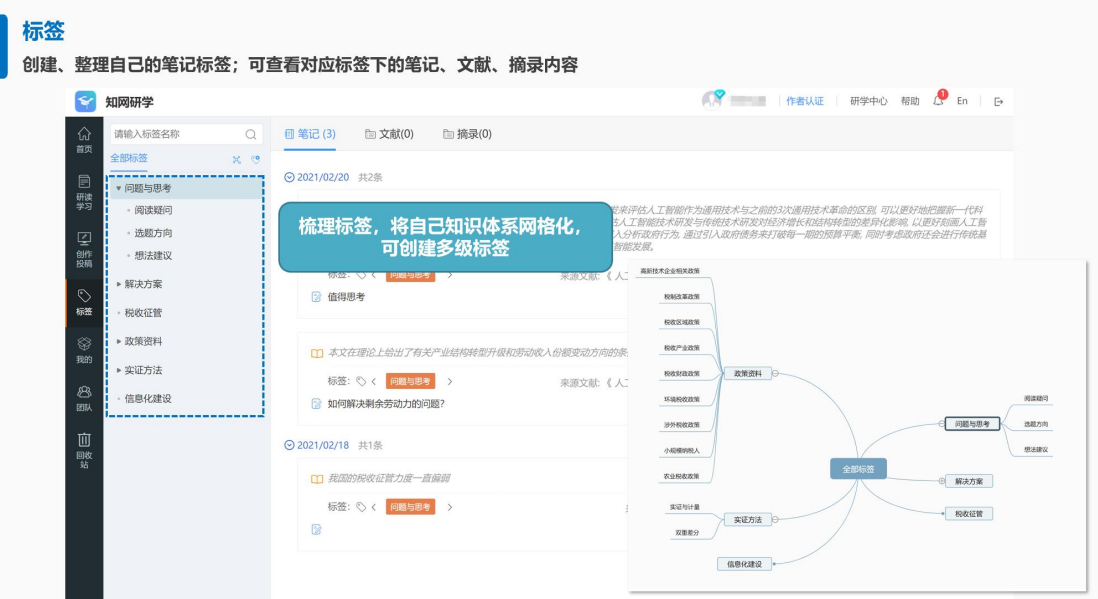

#### (二)文摘笔记管理

在"我的"模块下,进行我的摘录等内容的管理;

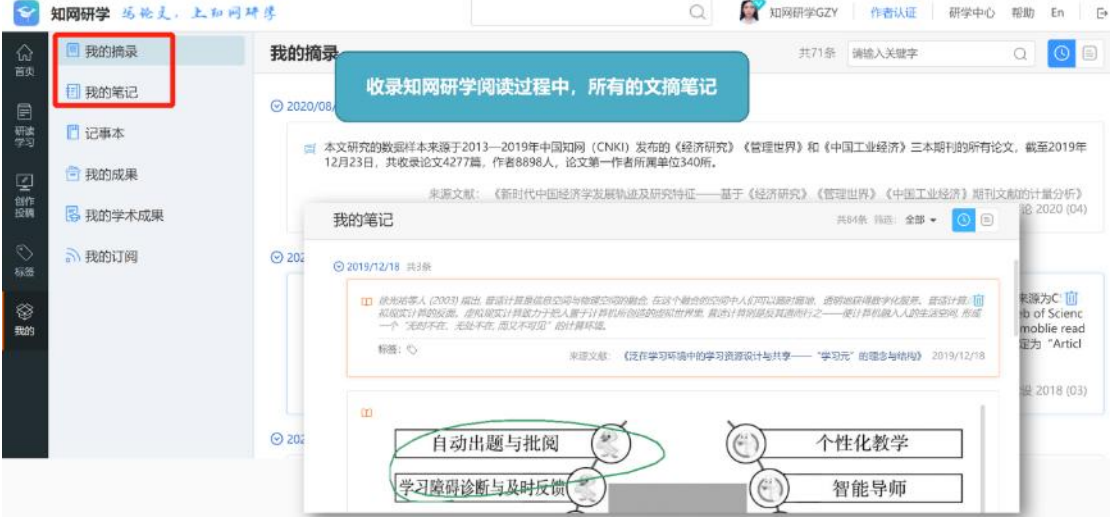

## (三)记事本记录内容

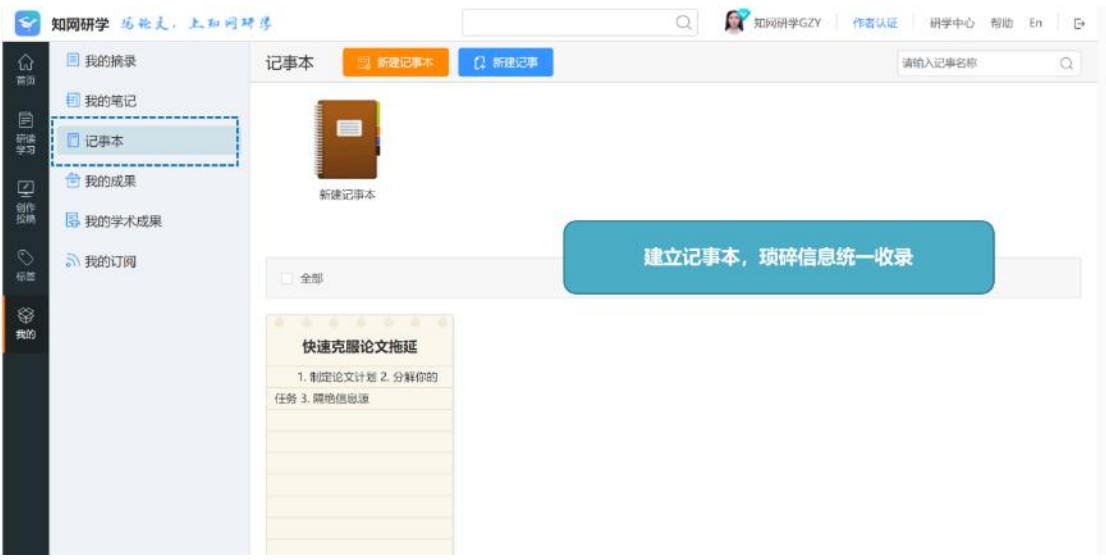

### (四)我的成果

自己汇编的文档、创作内容统一管理。

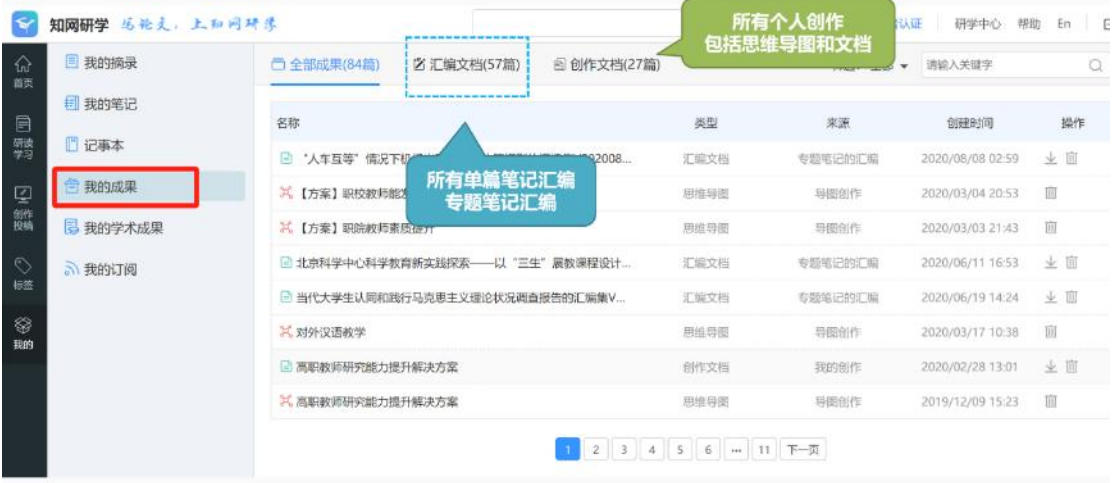

## (五)我的学术成果

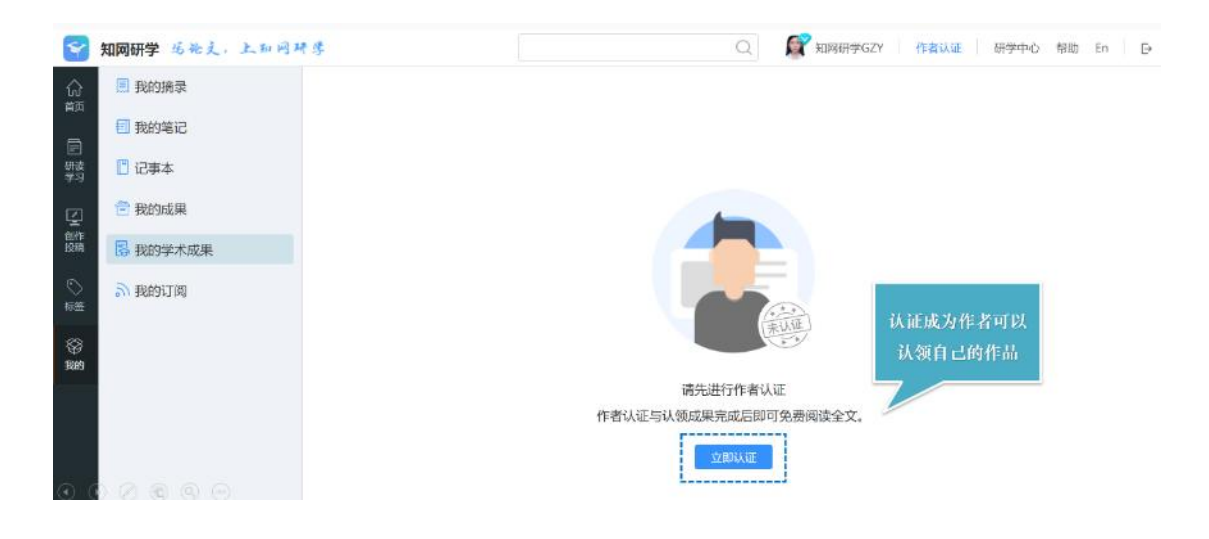

## (六)订阅推送

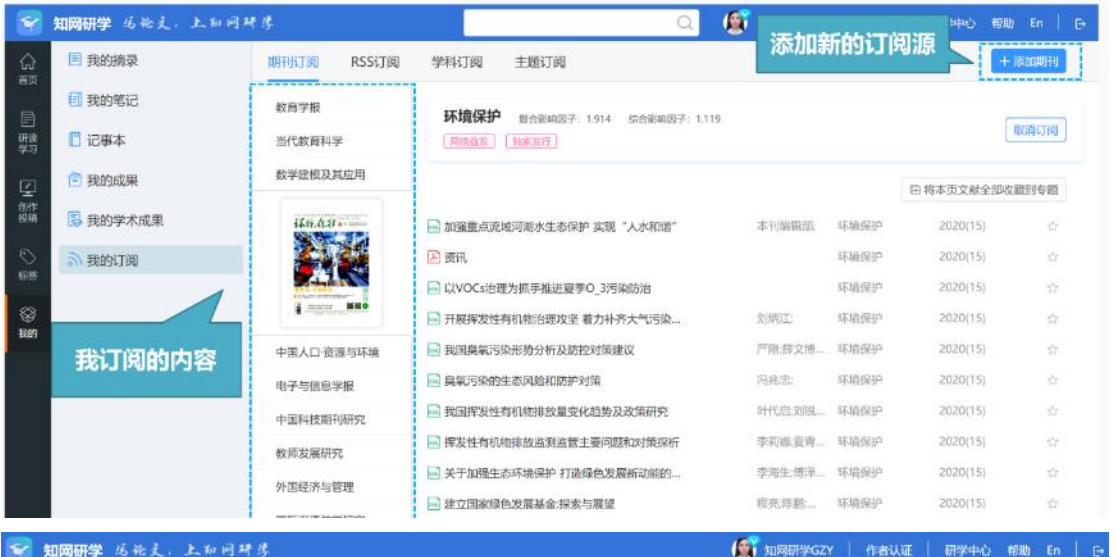

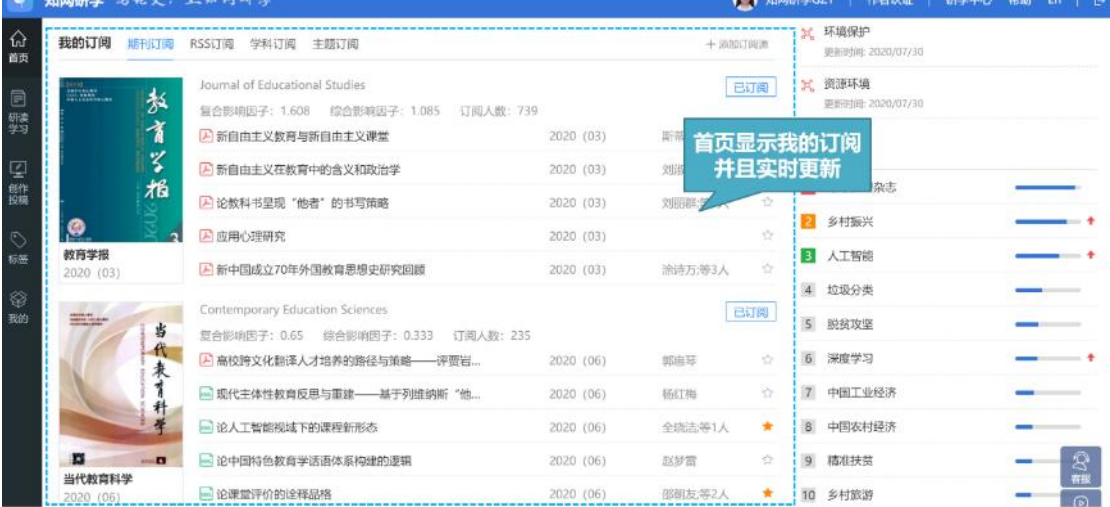

# 七、如何进行团队学习

### (一)选择团队

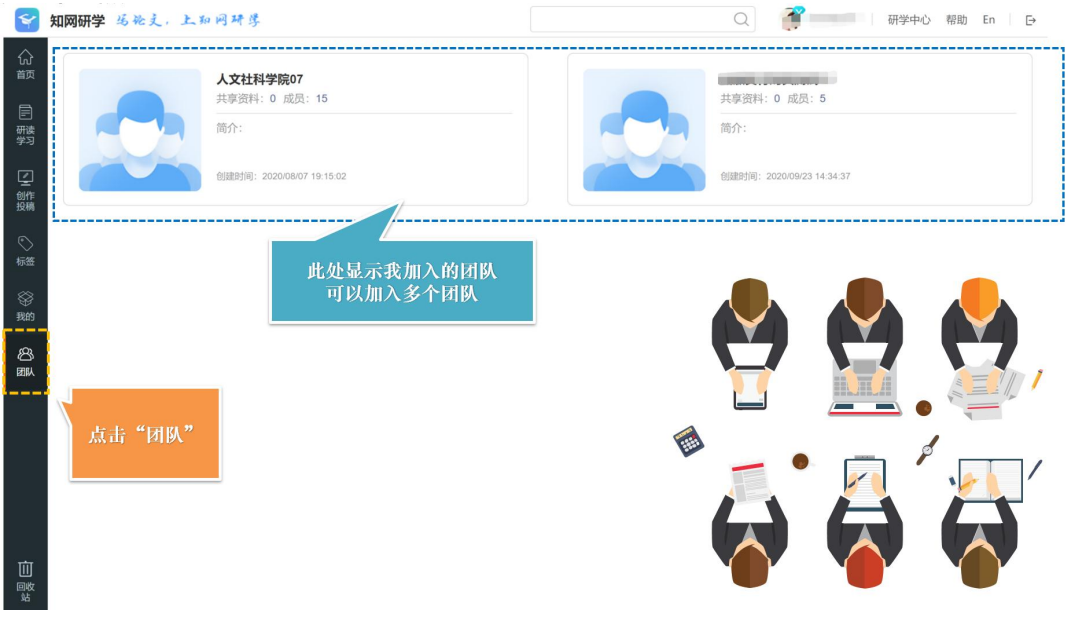

# (二)创建群组、查看或共享资料

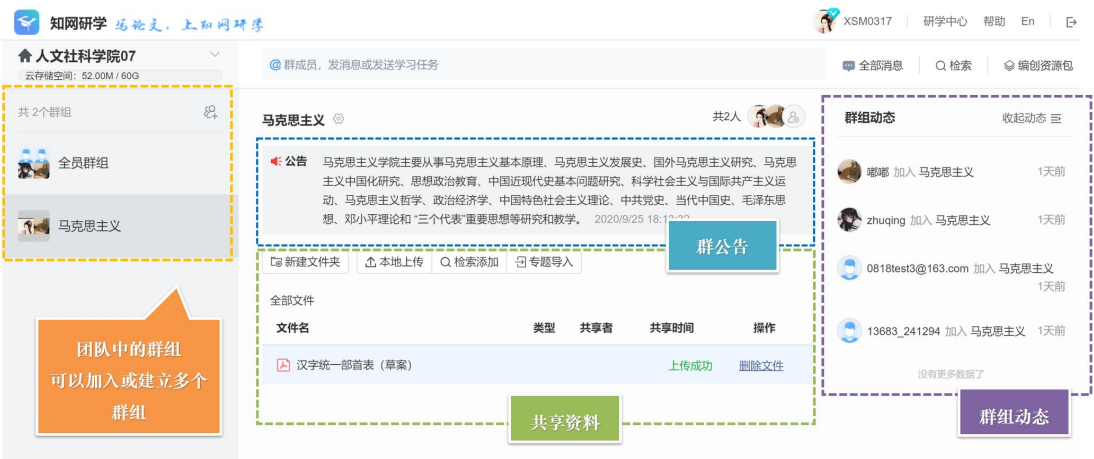

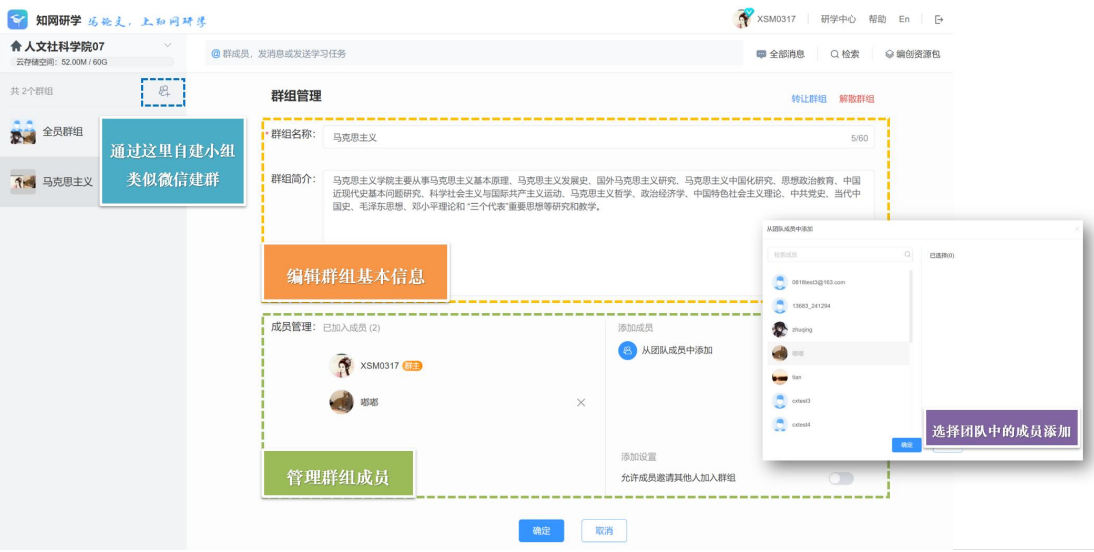

## (三)群组交流、发送消息

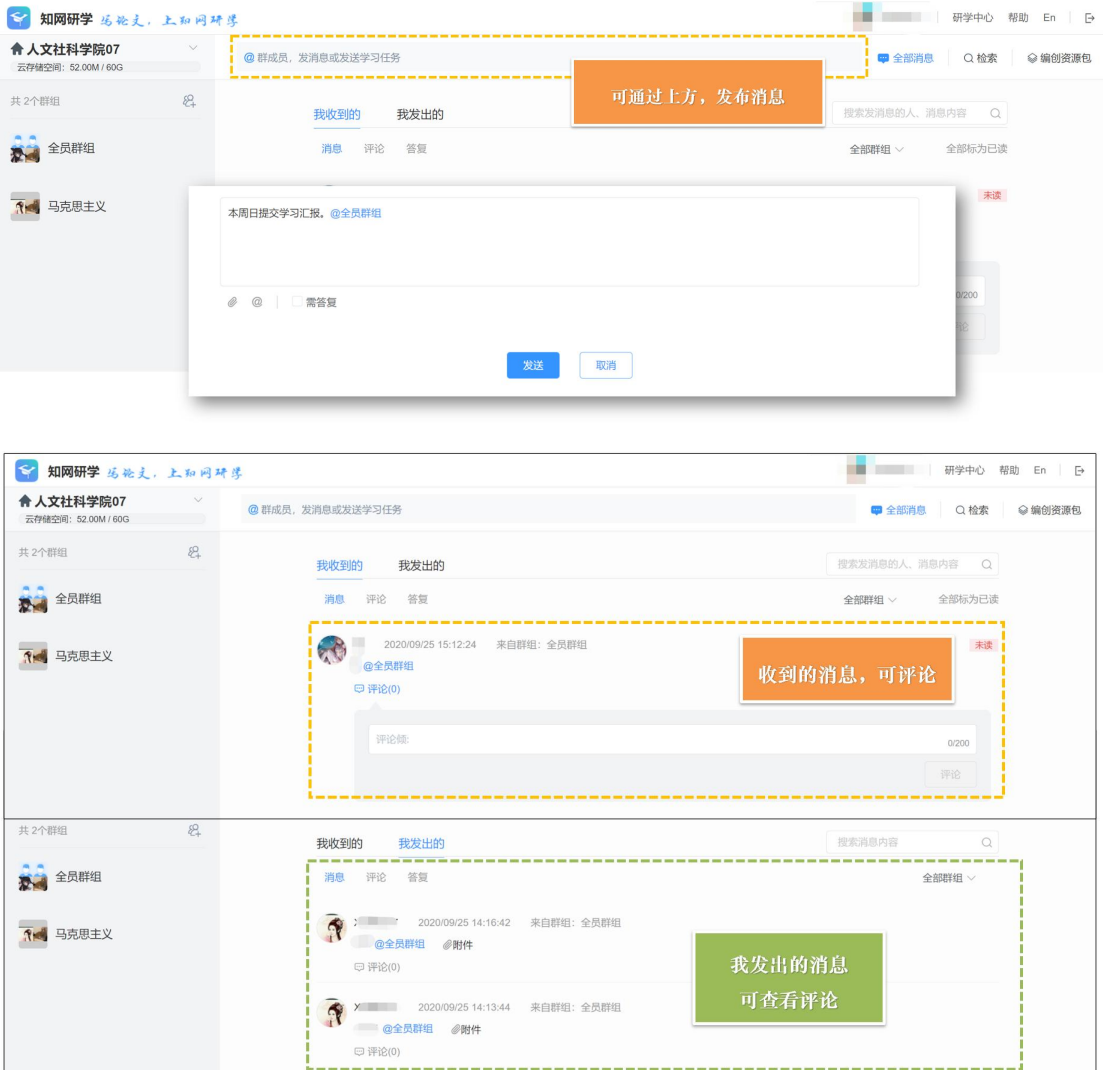

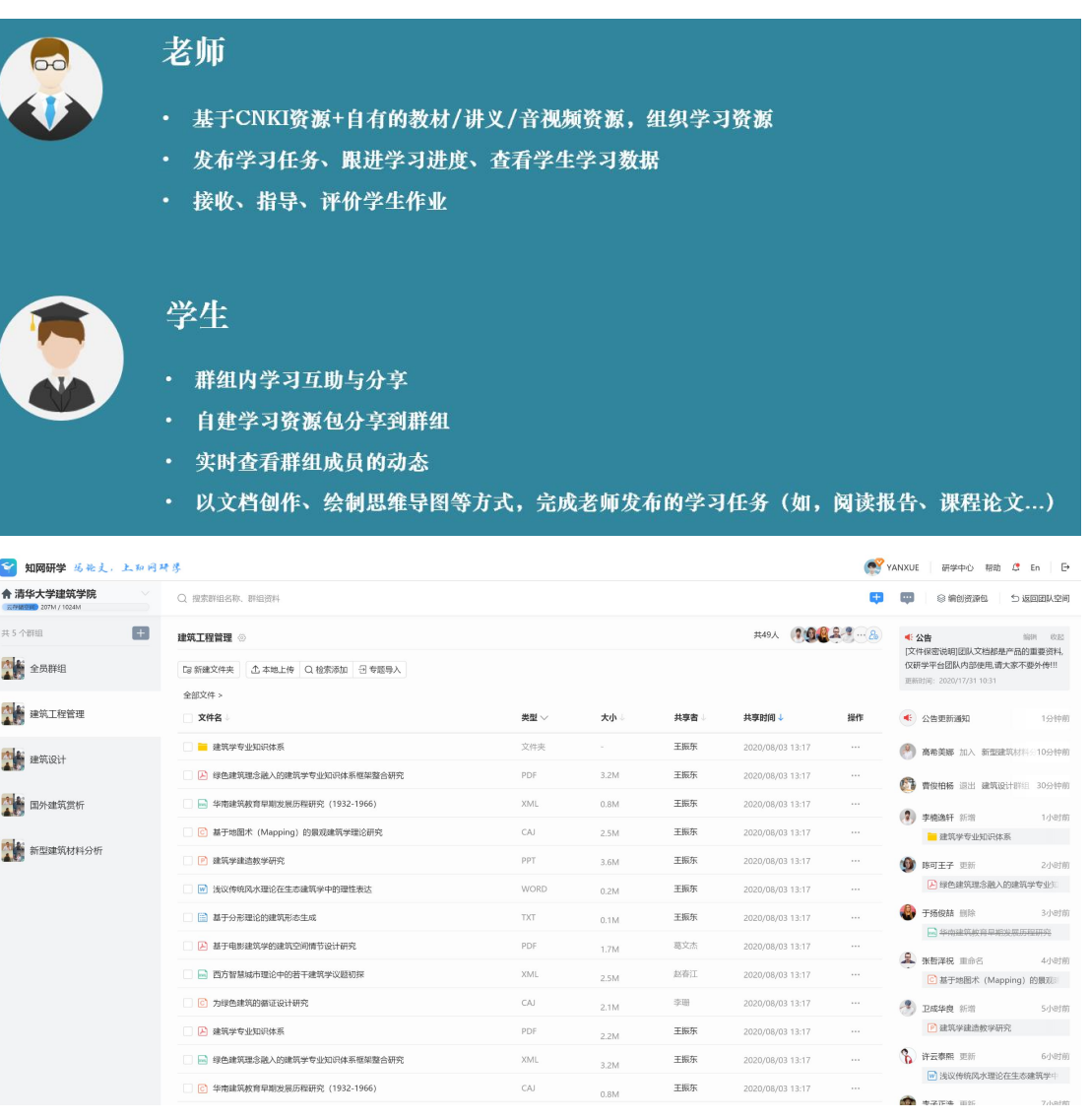

#### (四)共享笔记

同一小组中的学习者可以共同阅读小组中的资料,同时可以在资料中进行笔记的记录, 并且将笔记共享给小组,这样小组中的其他人也可以看到共享出的笔记,进行群组学习。

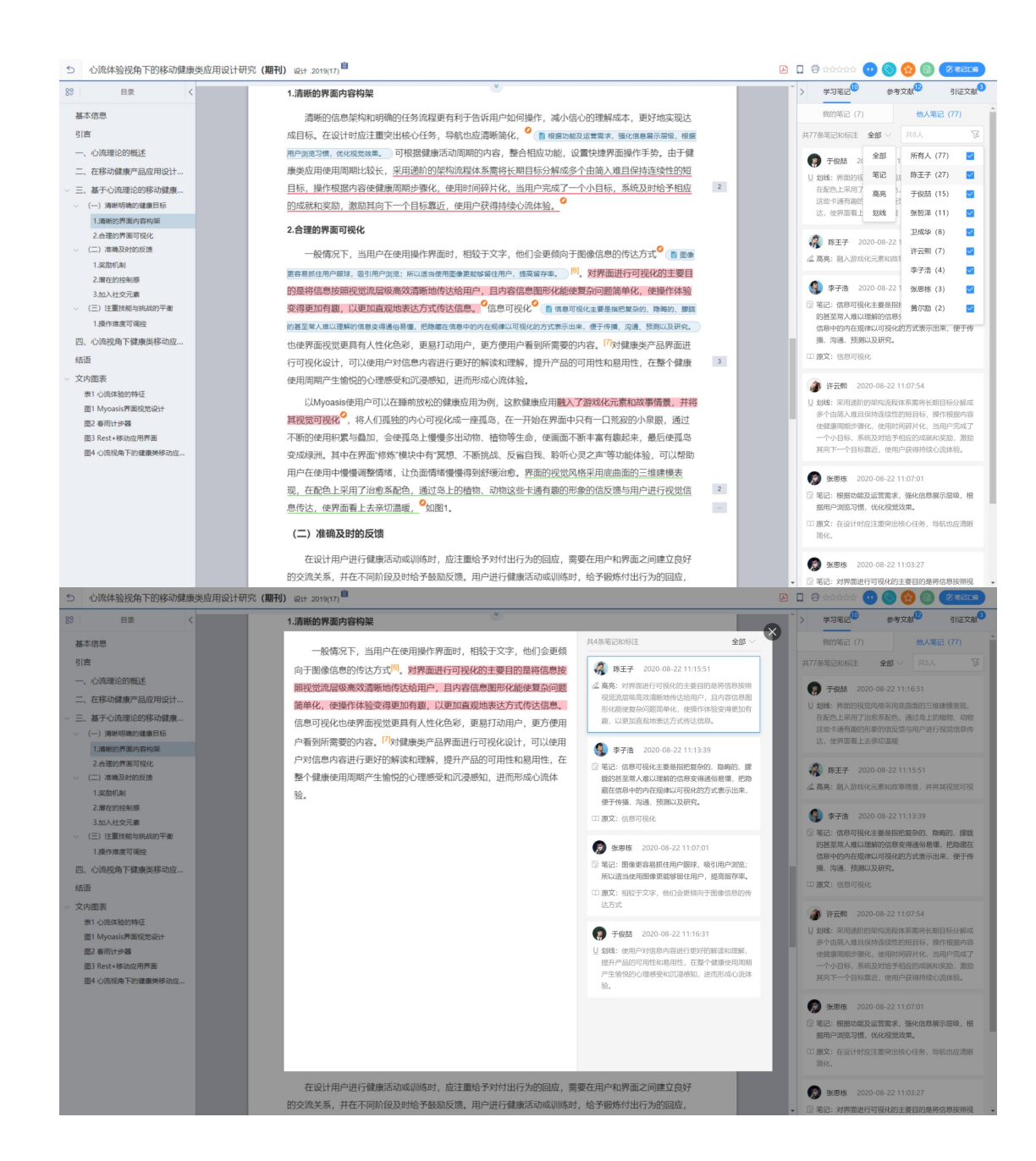

### (五)编创自己团队的资源包

#### 编创资源包

团队可以编创自己团队的内部资源包进行共享发布

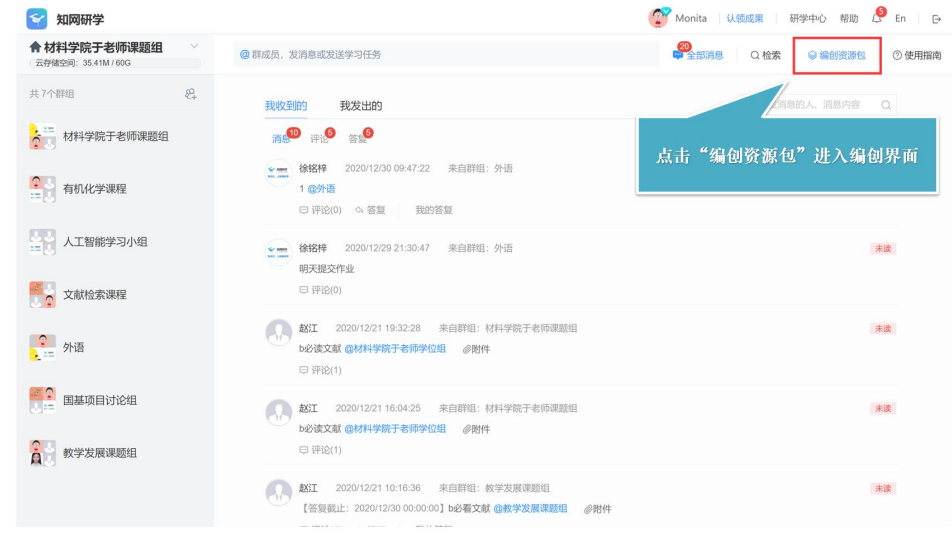

#### 编创资源包

团队可以编创自己团队的内部资源包,并进行共享发布

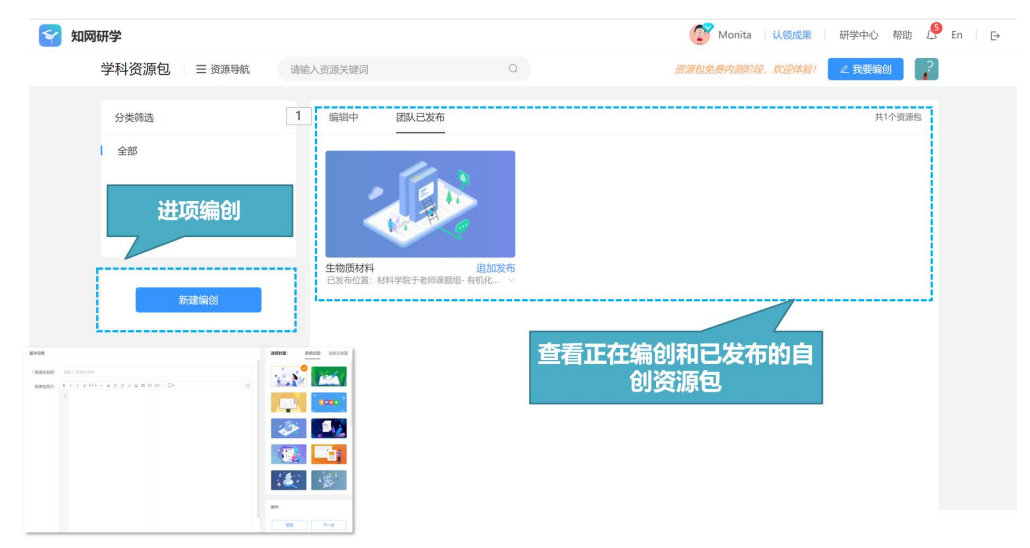

以上就是知网研学平台的使用方法,如想了解更多信息,可以点击右上角的"帮助"。 如有任何疑问,可以点击右下方的"客服"进行咨询。

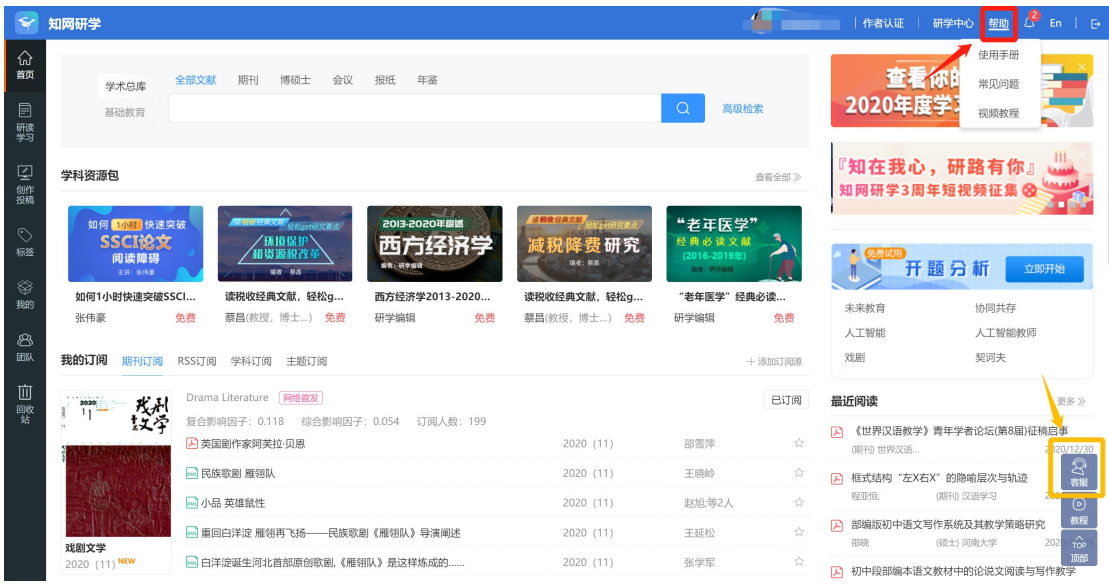

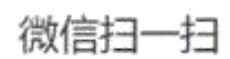

微博关注最新动态

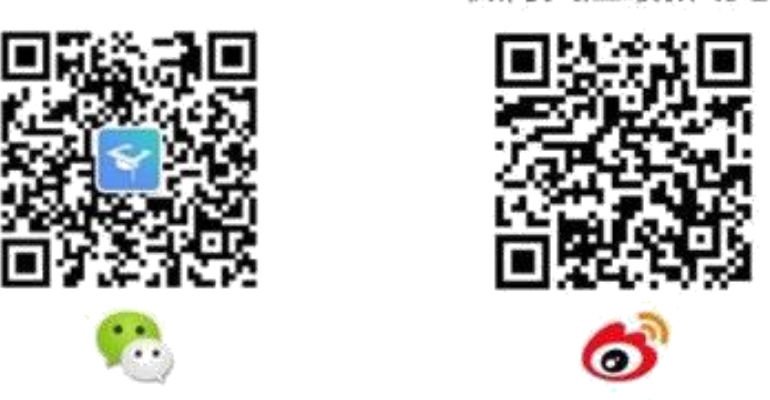

如有需要您可关注我们的微博微信,了解更多研学平台相关的信息。

# 祝您拥有一个愉快的研学之旅!